# **Orders Reconciliation Manager**

Go-Live March 11th

2011 lessons learned

- More provider involvement was needed-
- **Free texted medication did not work—cleaning up in BAR**
- **Orders catalog display issue--corrected**
- **No mapped medications allowed--now extensive mapping of medications**

## **Improvements**

- Worked with Allscripts
	- Webinars
	- On site 2-3 day meetings with current users
- Included providers through multiple meetings
- **Inactivated free text meds**
- **Created a new report to monitor usage of free text**
- **Corrected the orders catalog display issue**
- **Extensive mapping /testing of medications**

## **Order Reconciliation Benefits**

- **More timely medication to the patient**
- **Can not address medication history prior to nurse collecting**
- **More accurate medication—less phone calls to clarify**
	- **No translation errors from pharmacy tech**
	- **Prompted for:**
		- **Site**
		- **Appropriate range—range, age, renal status, pregnancy, lactation**
		- **Frequency**
		- **Each medication has to be addressed**
- **Alerts seen by physician (ex. no coumadin with epidural, etc)**
- **Duplicates of class easily seen (ex. Restoril and Ambien, Xarelto)**
- **Ease of use/tracking (changing home med dose)**
- **Substituted formulary medicines easy to see at discharge (ex. Prilosec/Protonix)**
- **Difference in doses at discharge are seen easily (Lasix 20mg/40 mg)**

## **ADMISSION Order Reconciliation**

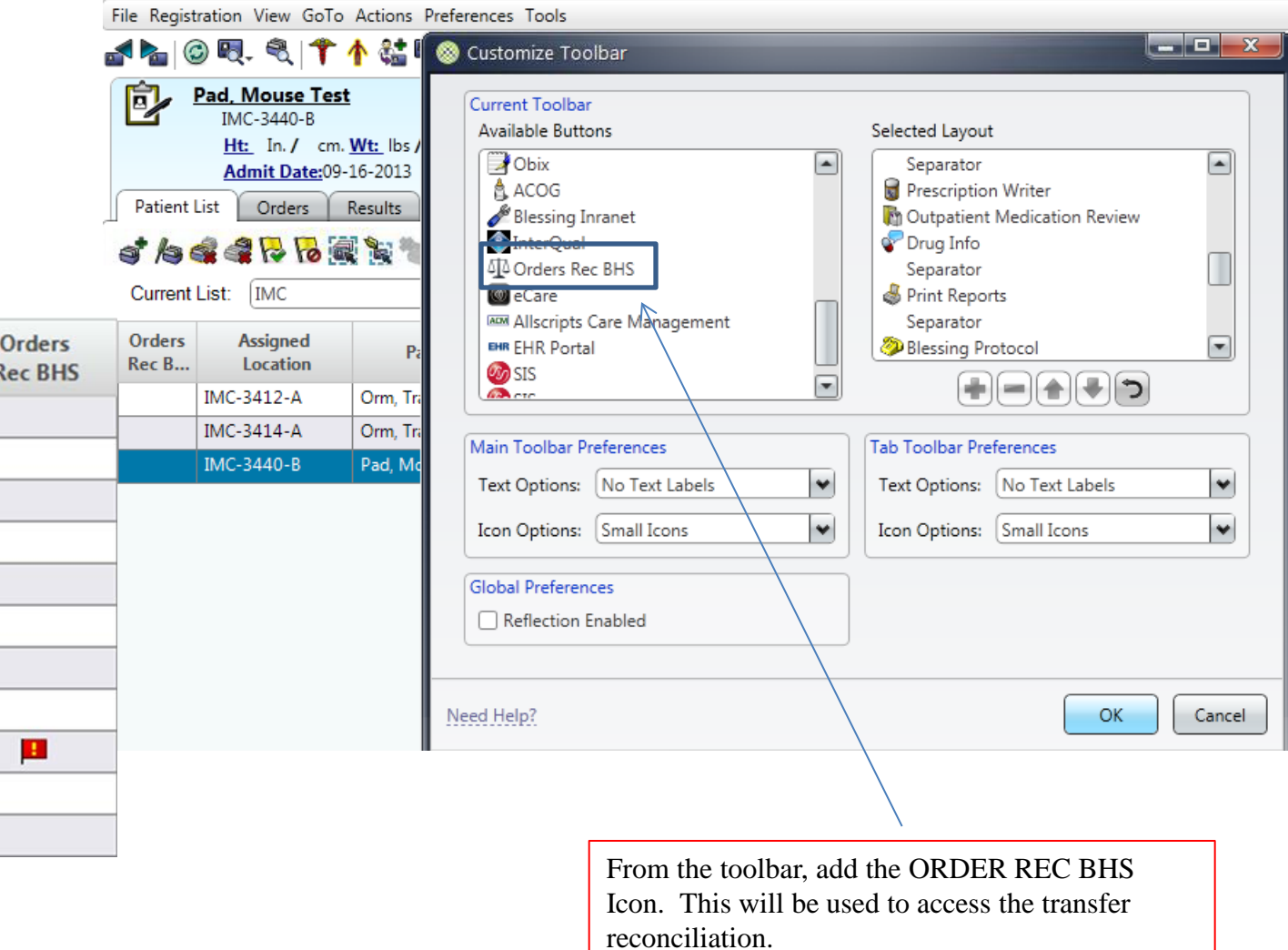

## **Providers will add the "Orders Reconciliation BHS" column to all their lists.**

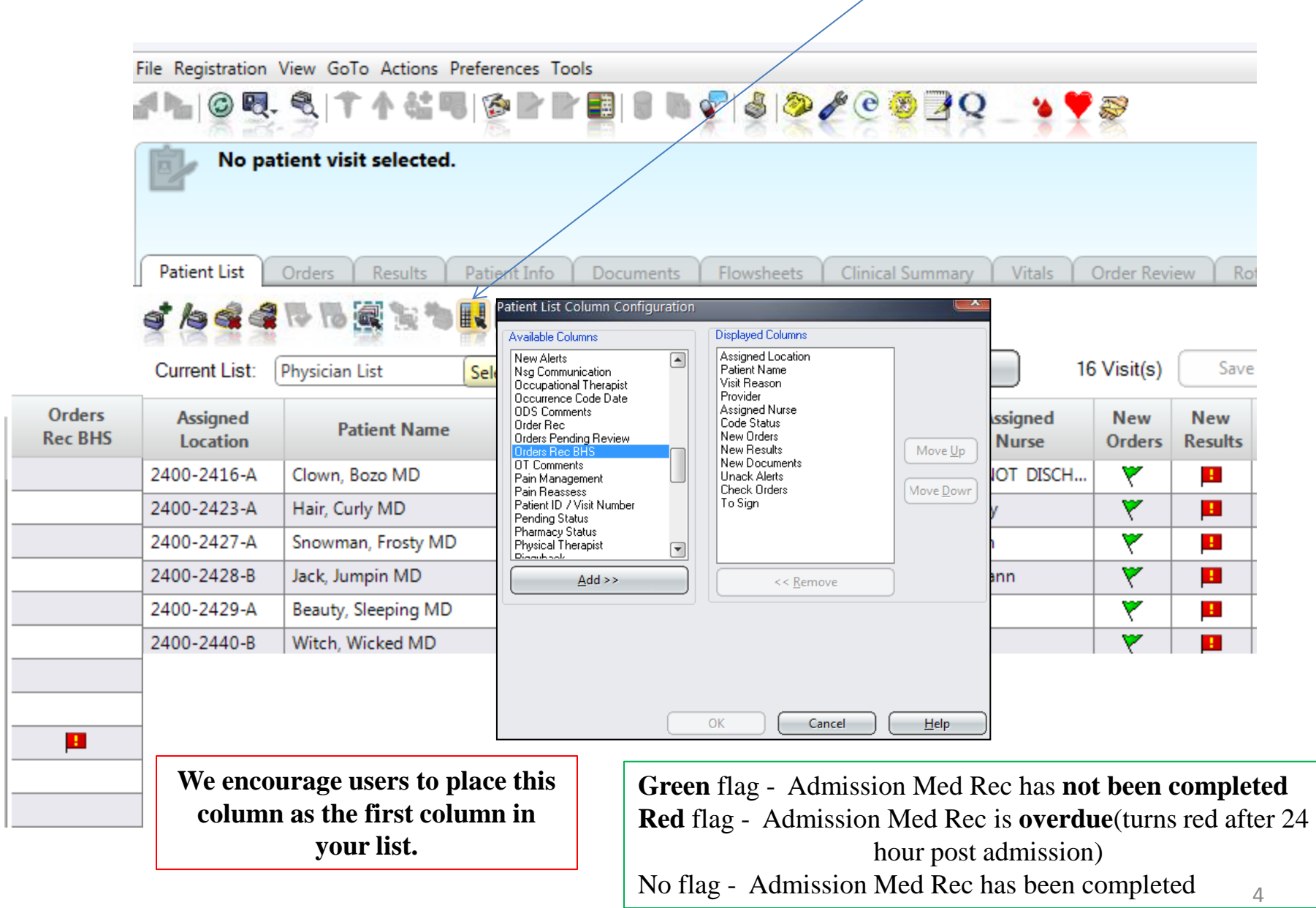

There is now a "Print Preview" option to view the new documents for Orders Rec. The user can choose from bottom or right side. This will enable the user to choose the correct document (Admission or Transfer) to view.

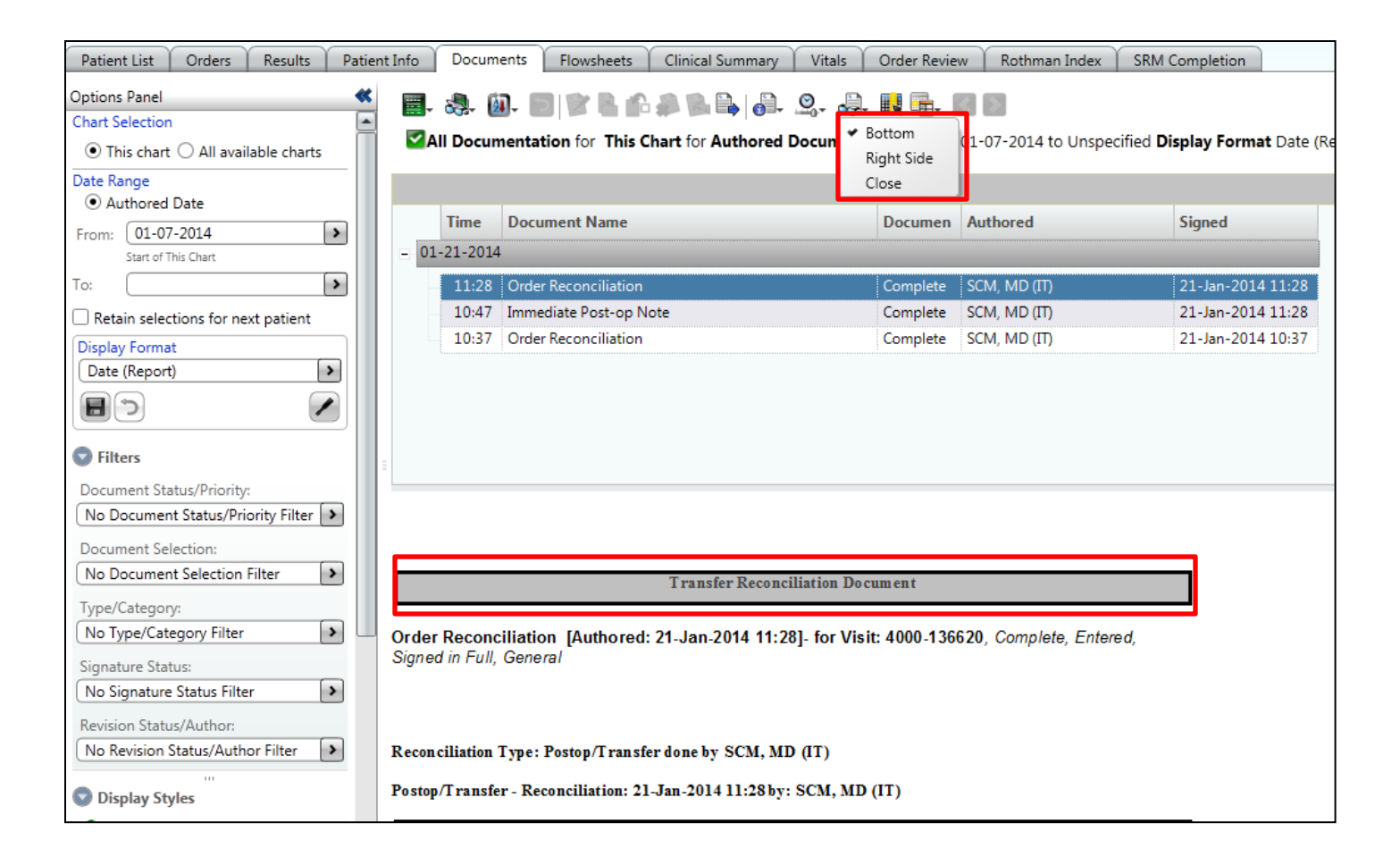

### Launching ORM from the Orders Rec BHS column

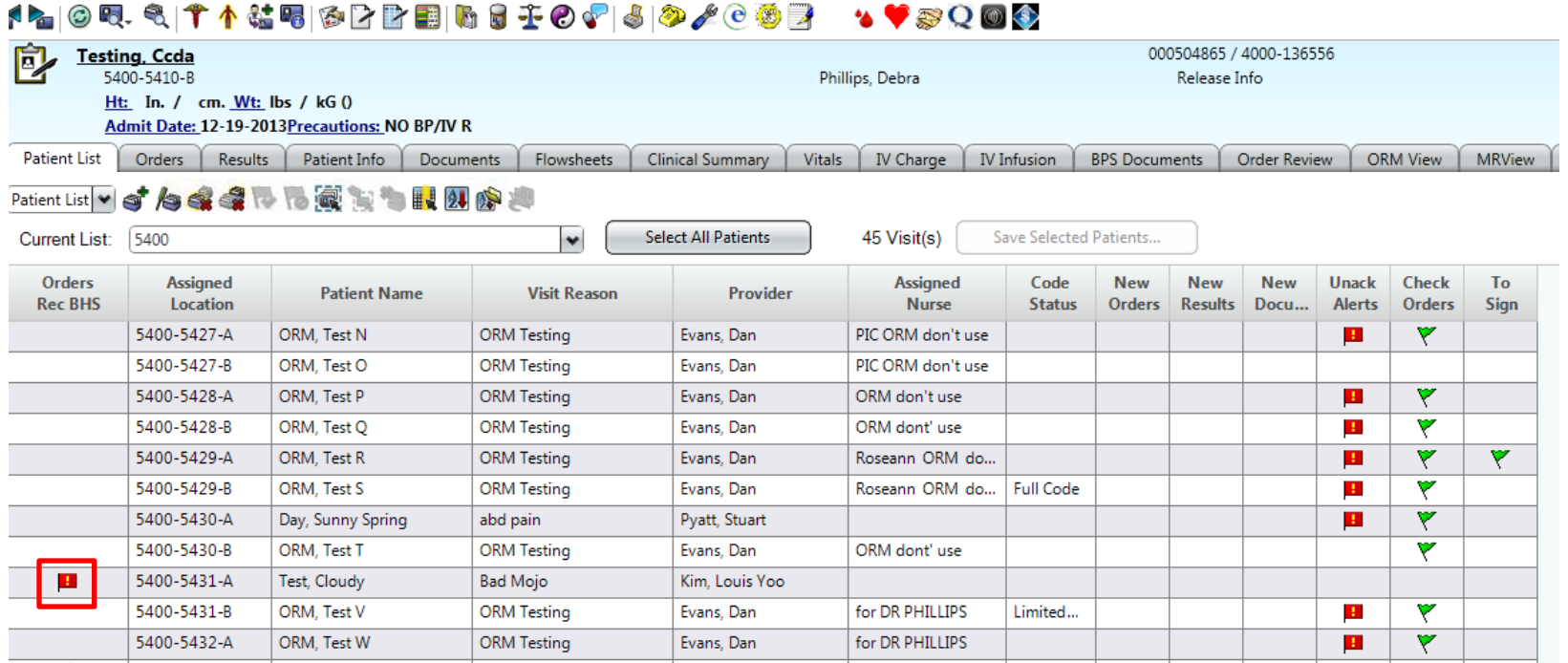

Providers will double click on the flag in the Orders Rec BHS column to open the Orders Rec Module.

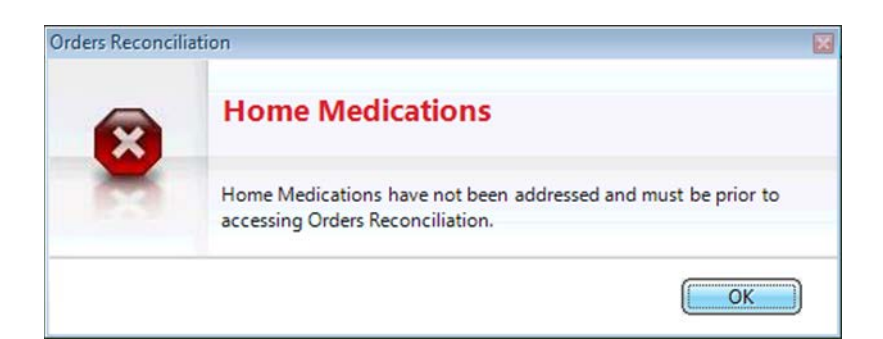

This alert will appear if the home medications have not been addressed at this admission.

## The Orders Reconciliation Module appears below. Admission Postop/Transfer Discharge

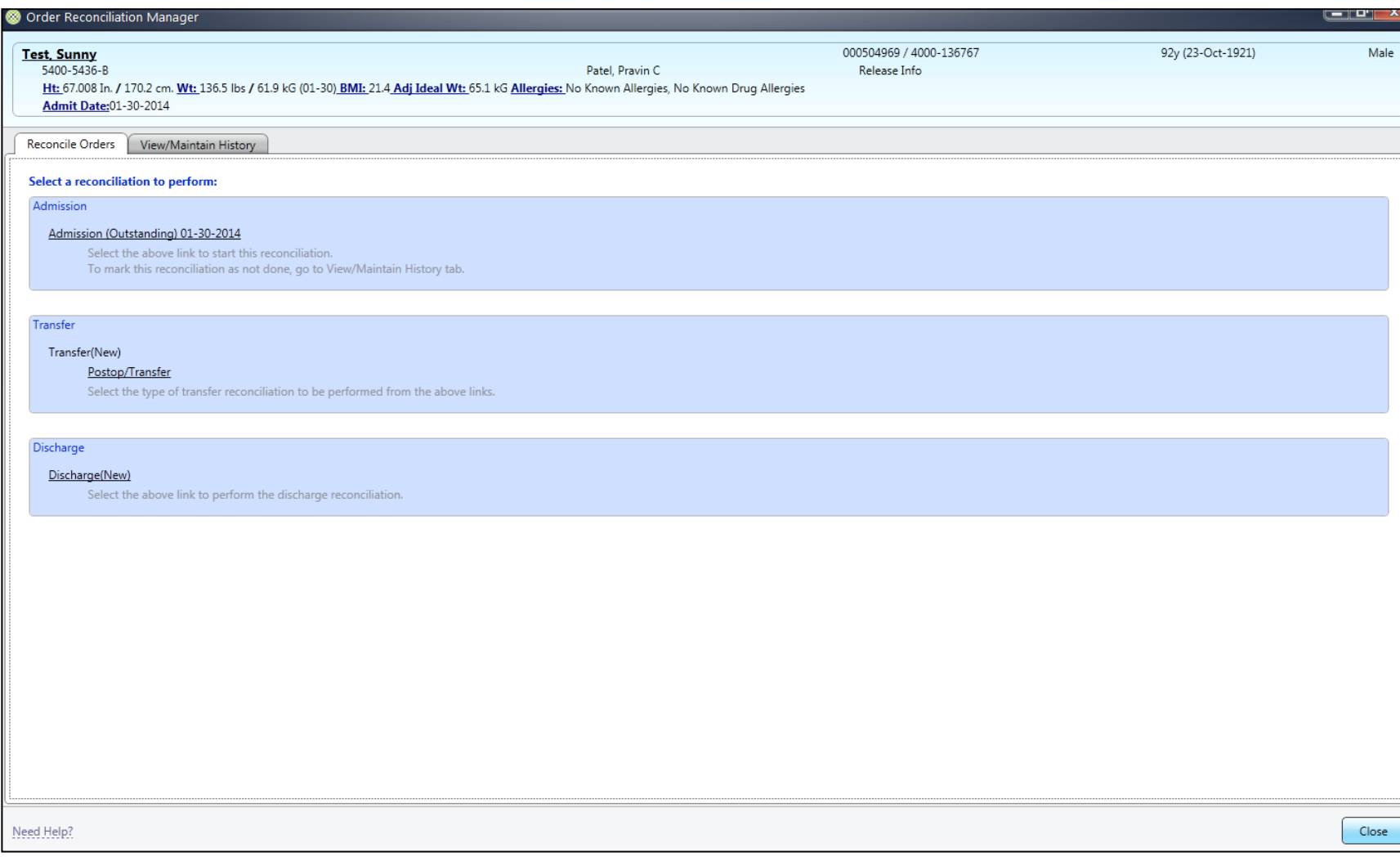

## **Below is a picture of the screen layout.**

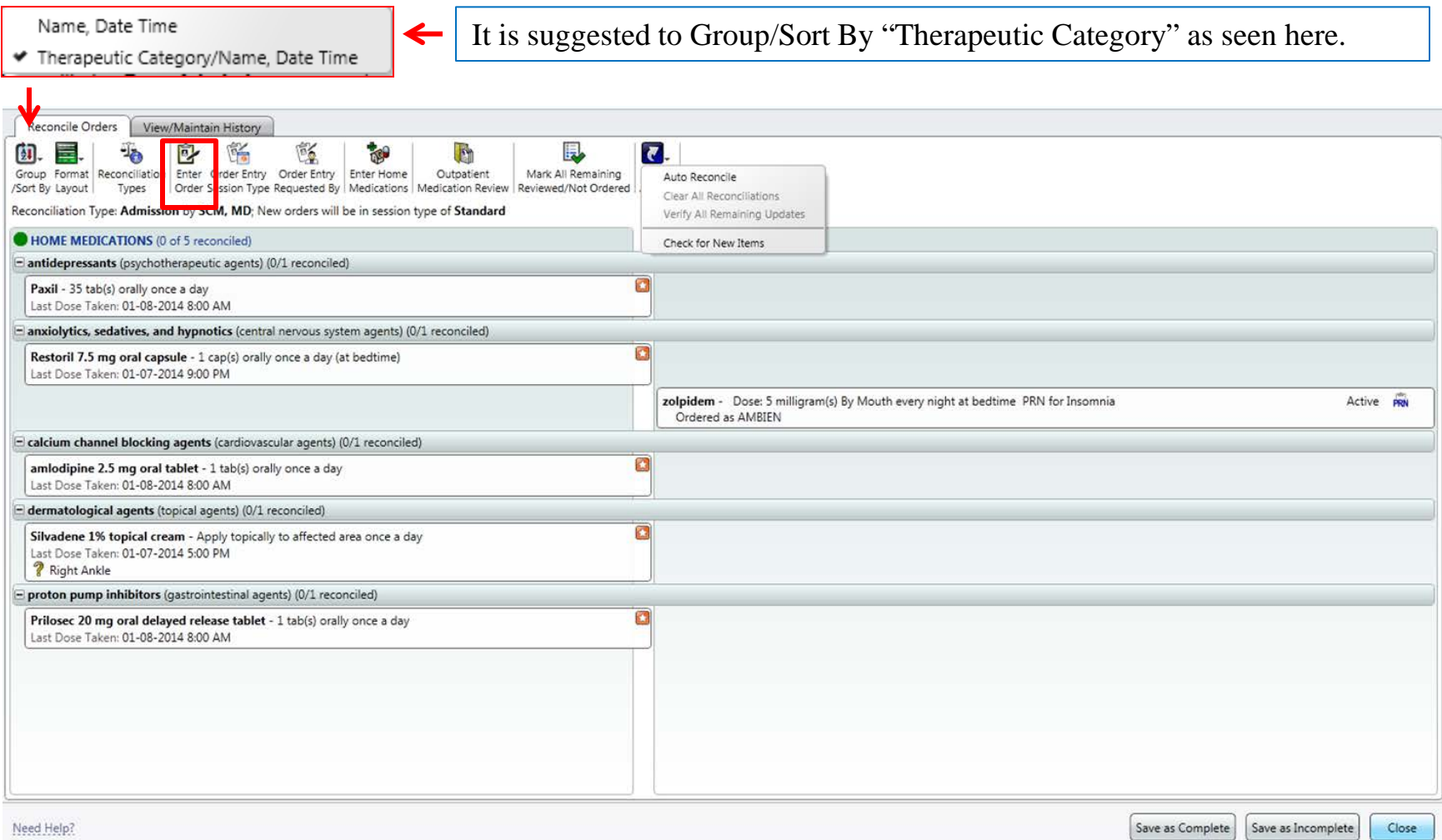

The first column has the home meds to review, second column is active inpatient meds. Notice the icon to enter orders from this screen. 8

## The **Outpatient Med Review** can also be seen from within ORM.

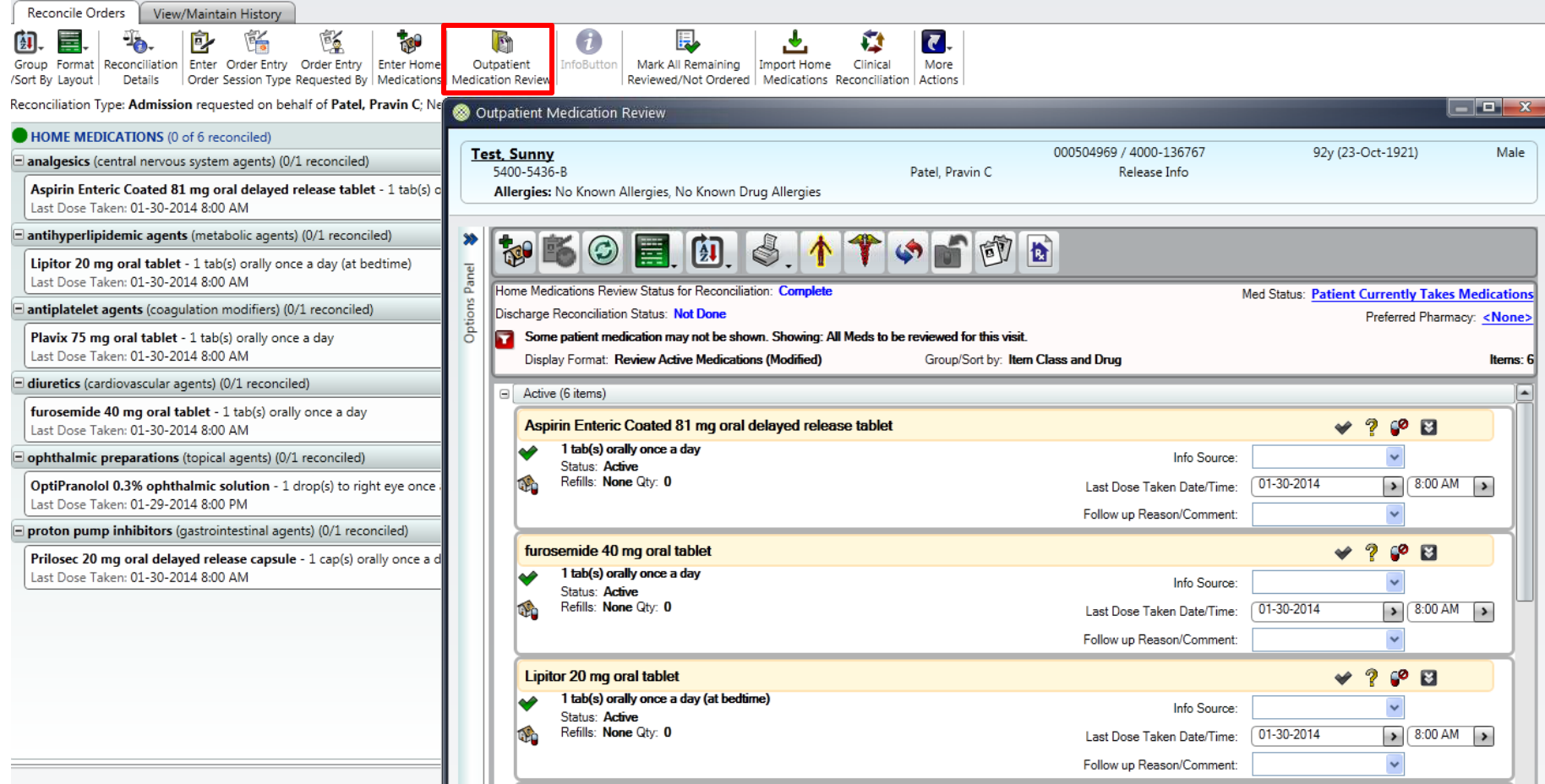

### Provider option descriptions for continuing or discontinuing medications are listed below.

analgesics (central nervous system agents) (0/1 reconciled) UE. Aspirin Enteric Coated 81 mg oral delayed release tablet - 1 tab(s) orally  $0 \leq x \leq h \leq 1$  FOM  $\leq 0.01$ once a day Last Dose Taken: 01-30-2014 8:00 AM **Continue as:** Will continue medication as the best suggested match to the Home Med. **Reconcile with Existing Order:** Reconciling the home med with an existing inpatient order, manually choosing the appropriate order**. Needs Further Review:** If this option is chosen, the med name will go to the nurses work list for clarification. Provider will be contacted with the follow up clarification that was requested. **Nursing** Medication Clarification Nurse Instruction: Please address the following meds that were marked as 'Needs Further Review' in the Admission medication reconciliation: Senna

**No Longer Taking:** Provider knows that the patient is no longer taking med**. (**Med will appear lined out & will be inactivated from the patients med history)

**Reviewed and Not Continued:** Meds deemed not necessary for this visit, including herbal and over the counter meds. These will remain active in the patients med history and available for restart on discharge. Use this as well for **NPO**.

**Clear Reconciliation:** User wants to change selected option and start over.

**Entered in Error:** Use if a reconciliation was performed incorrectly. This does not **DISCONTINUE submitted orders** that were created as part of the rec. Go to the ORDERS Tab to cancel these orders.

- **Modify:** User can modify the medication.
- **Show Details:** Brings up the home med collection info.
- **Show History:** User can see the medication history info.

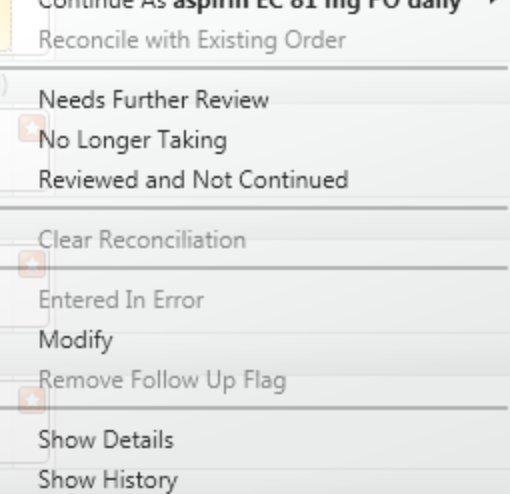

If meds have already been ordered from an ER or telephone call, the provider will see these meds in the "Current Medications" column. There is an option to "Auto Reconcile" orders that are in the same therapeutic category. An example is listed below. Again this is optional.

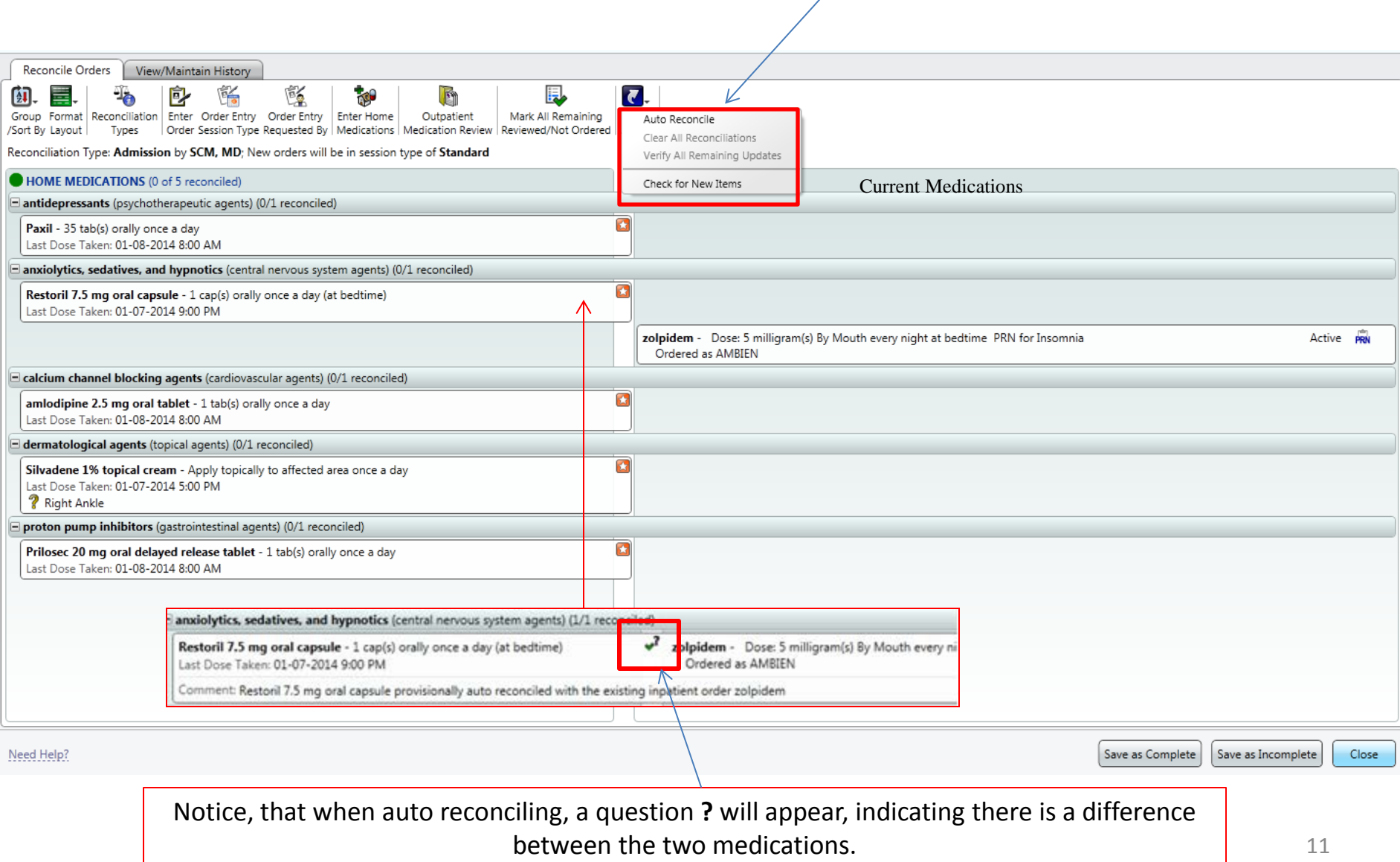

Either right click on the med or place the mouse to the left of the mandatory (red star), click, a dropdown arrow will appear. Click "continue" to keep the same dosage, frequency. For the example below, a "Route Confirmation" will appear. Also note the application site will be included in the home med collection. (This will save a phone call or page later for confirmation from pharmacy).

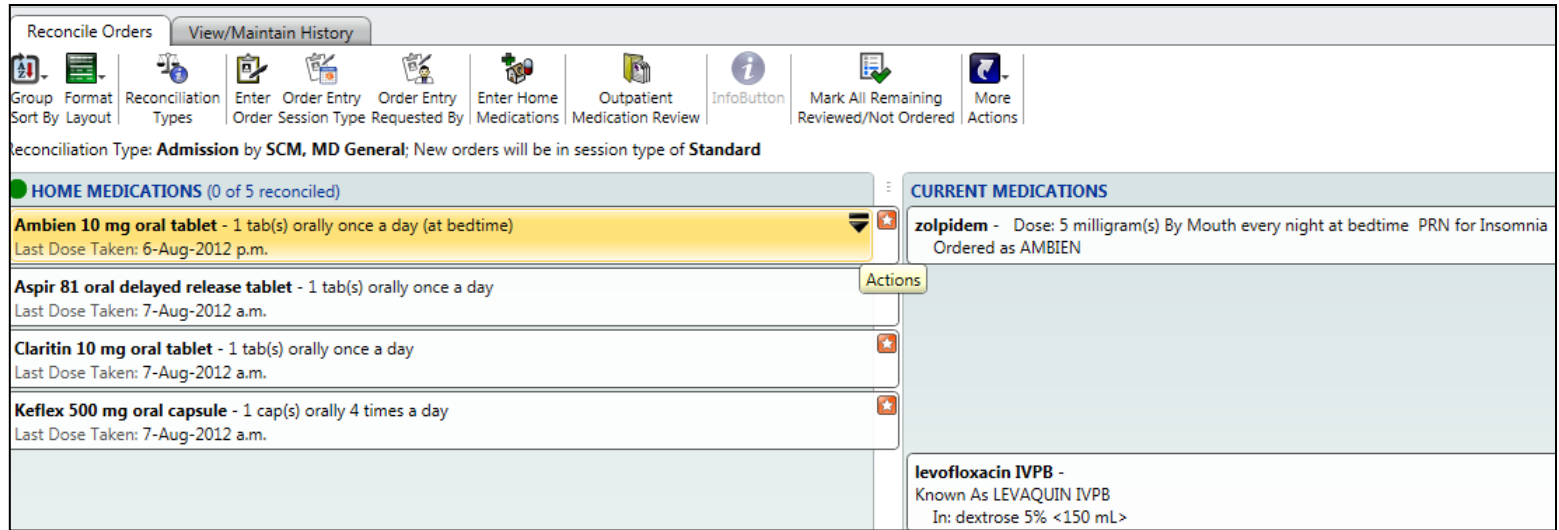

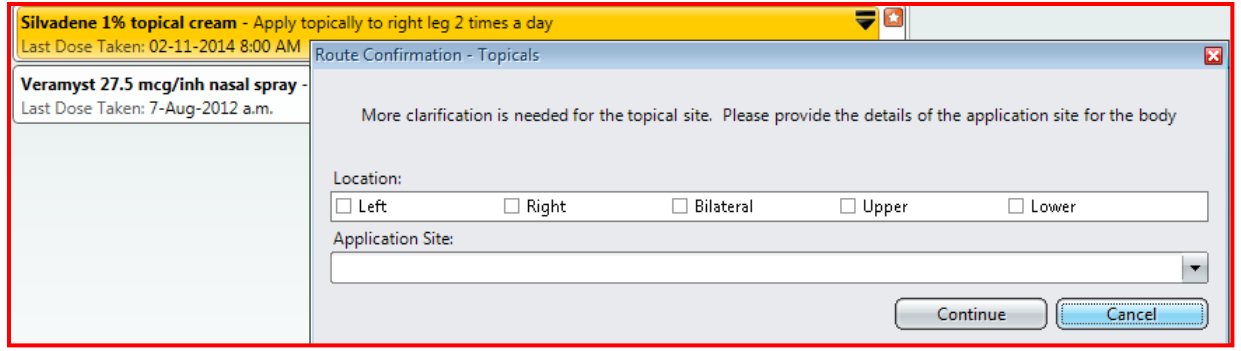

There will be times when a new med has been started and in auto reconciling, meds are tied together in the same therapeutic category. The example below indicates dextrose 5% was ordered, and then auto-reconciled with the home med of insta-Glucose. The provider really wants to order the home med **and** keep the inpatient med as well. This would be a time when auto reconciling should not be used. Simply right click and "Clear Reconciliation" to make the appropriate changes.

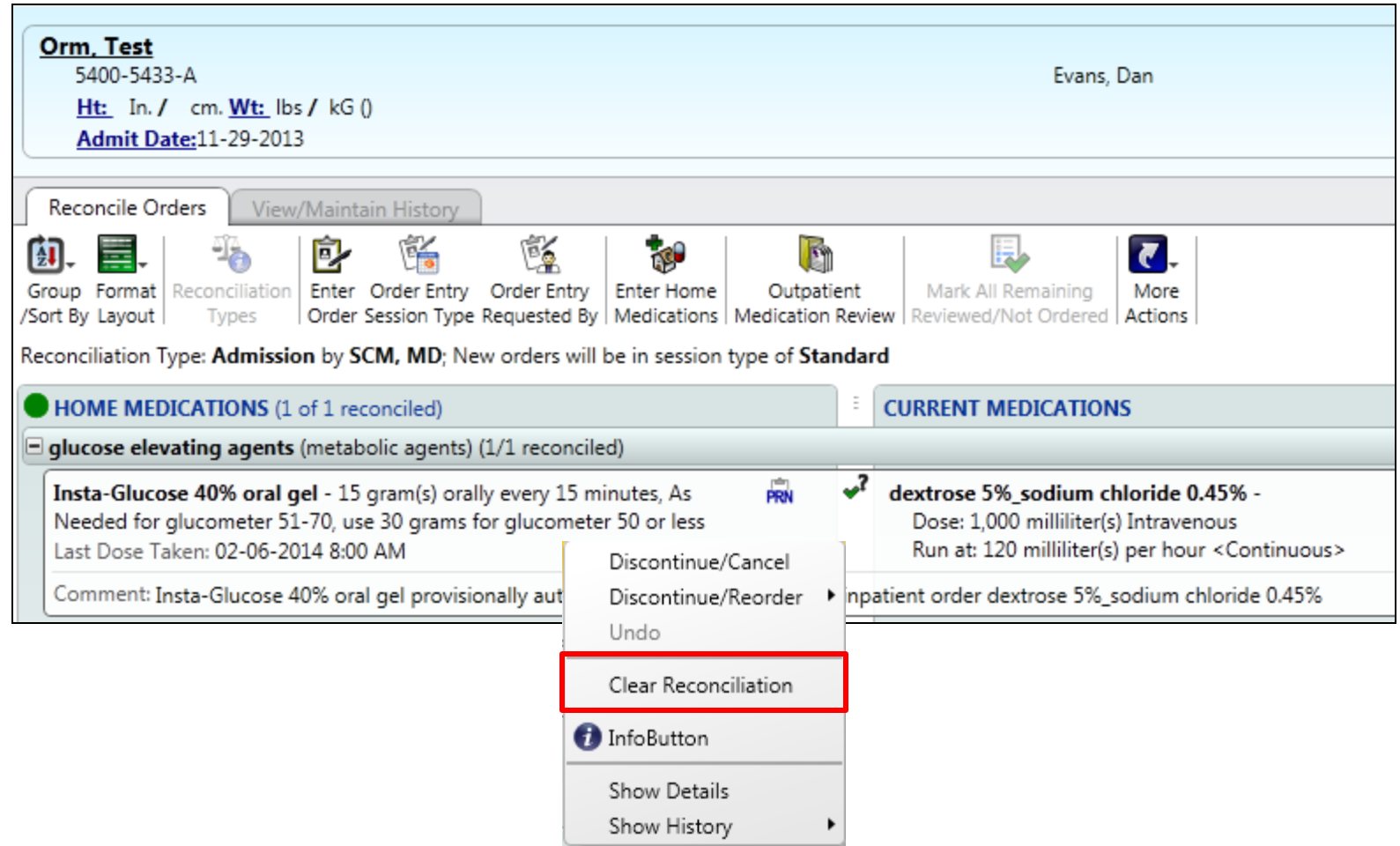

If there are no matching meds, check the Alternatives for auto subs. For the example of "Prilosec", reconcile with the ALTERNATIVES of Pantoprazole. (Choosing alternatives refers back to the Auto Substitution Policy).

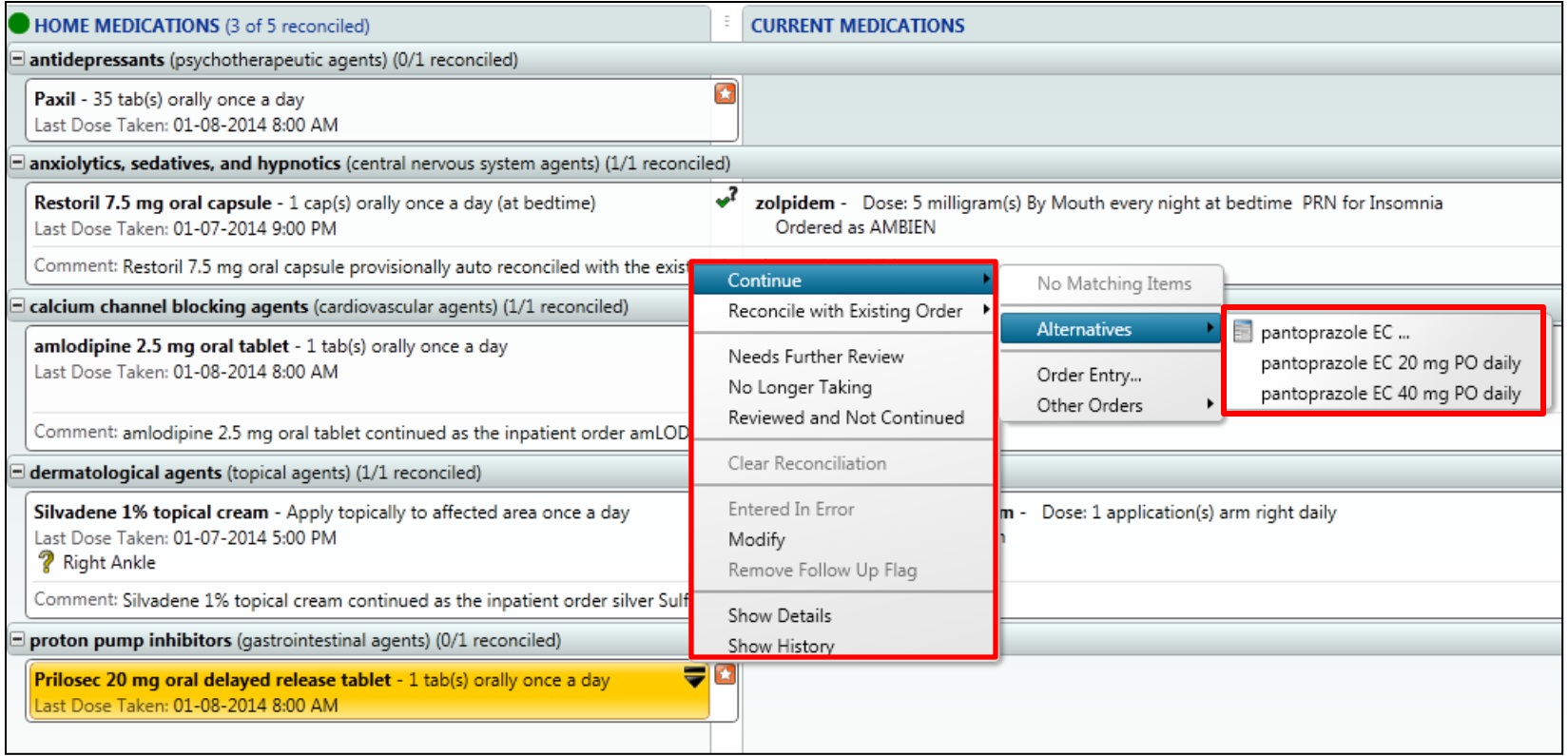

If no matching items or alternatives are available, go to "Other Orders", choose the appropriate nonformulary order and enter additional information that is required. This should only be used if there are no formulary alternatives and it is necessary for the patient to have while admitted.

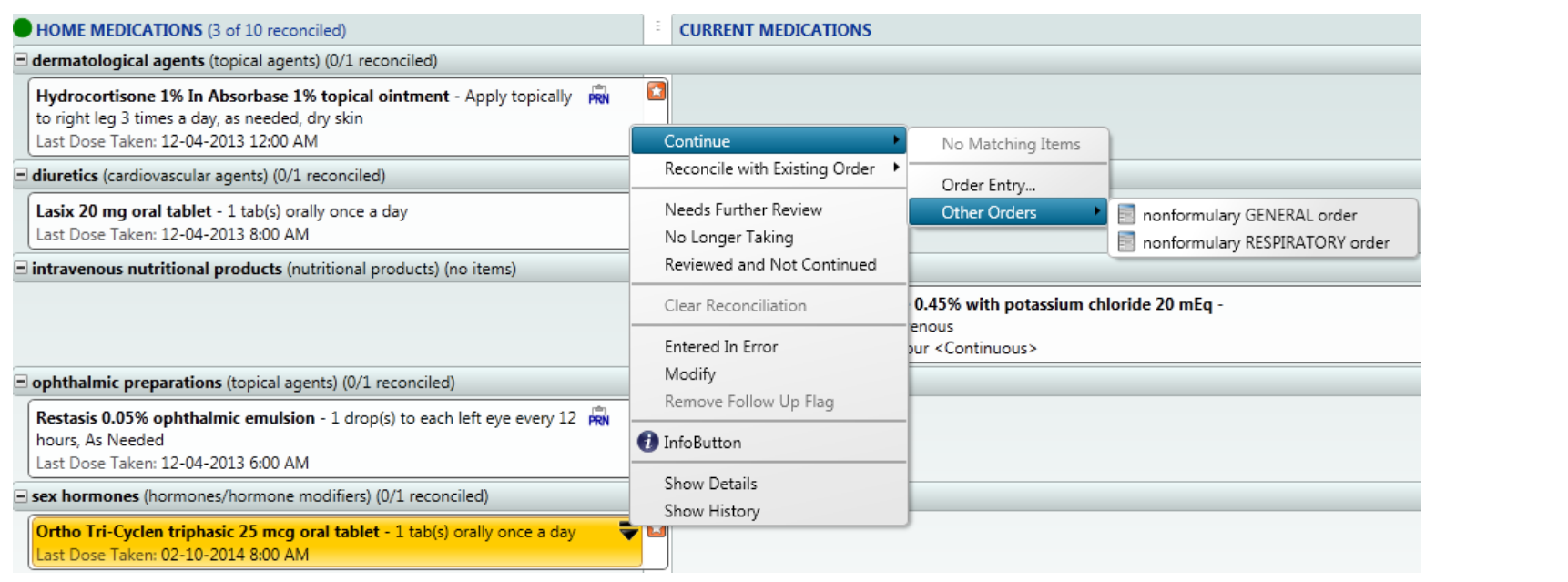

## Fill in the appropriate **dose** and **units**, click OK.

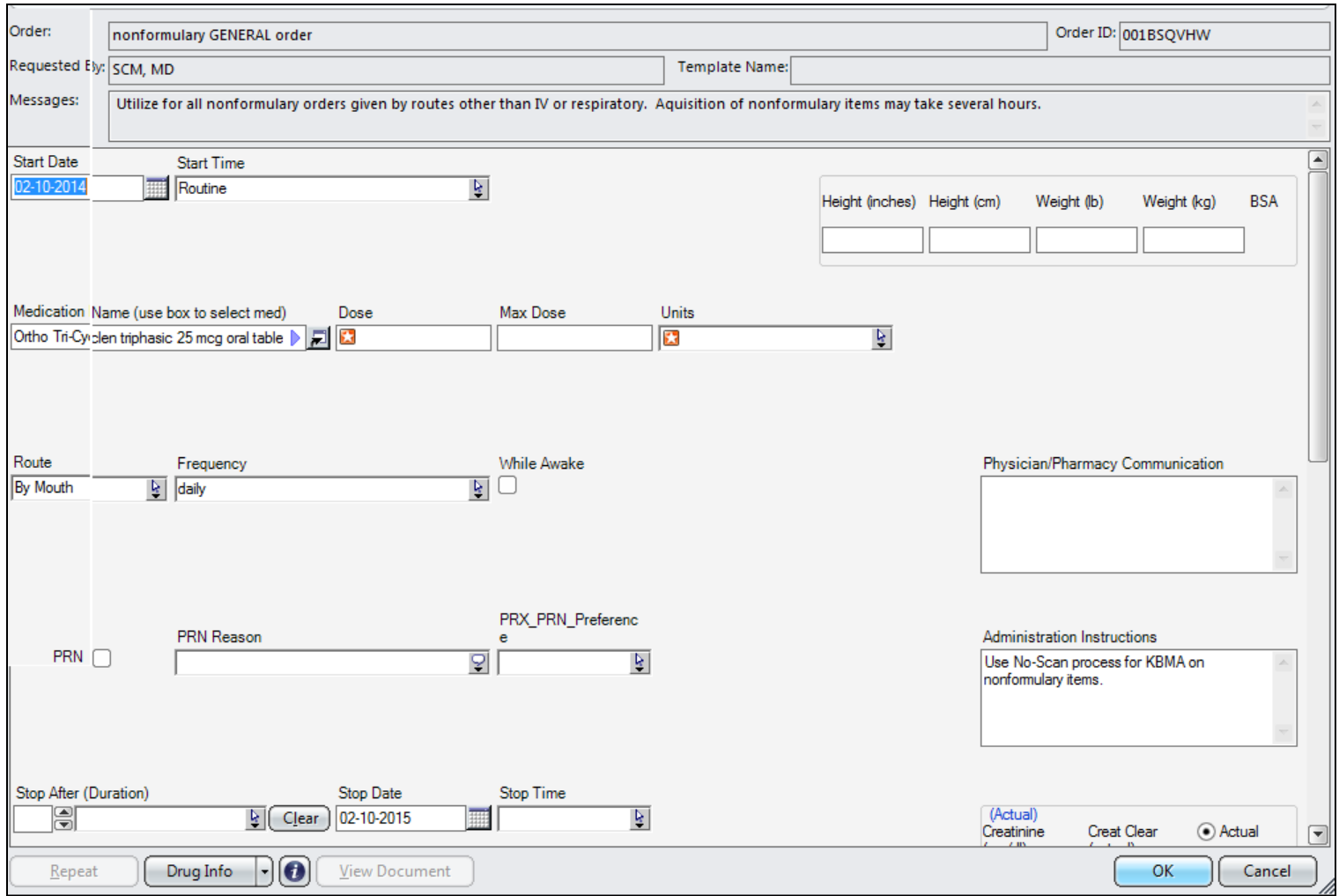

There will be medications that can only be ordered thru an order set. The example below is showing the **Diabetic Order set**. This makes it convenient to add other orders as well.

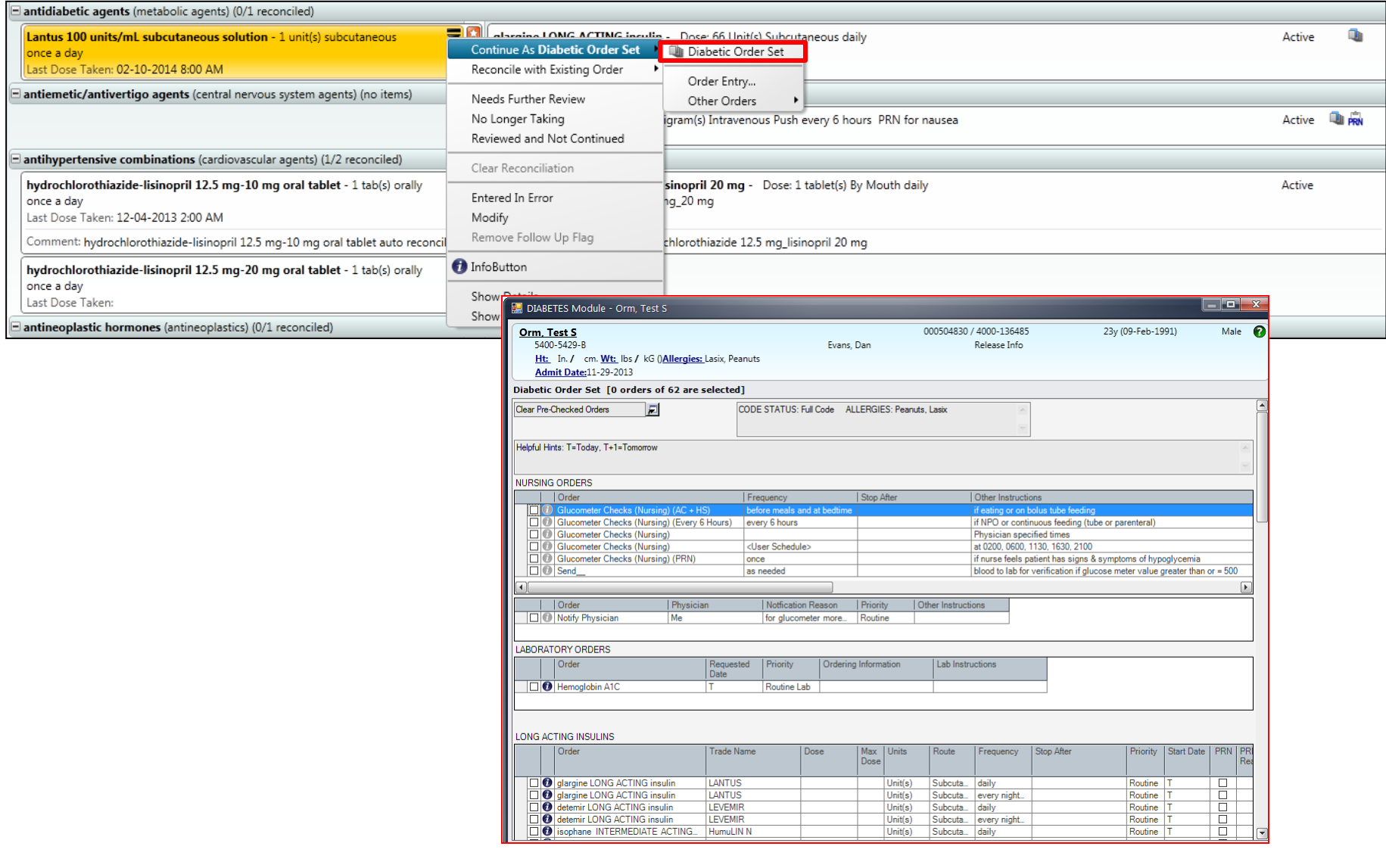

### "Mark All Remaining Reviewed/Not Ordered" when finished reviewing the list of meds. "Save as Complete" in the lower right corner.

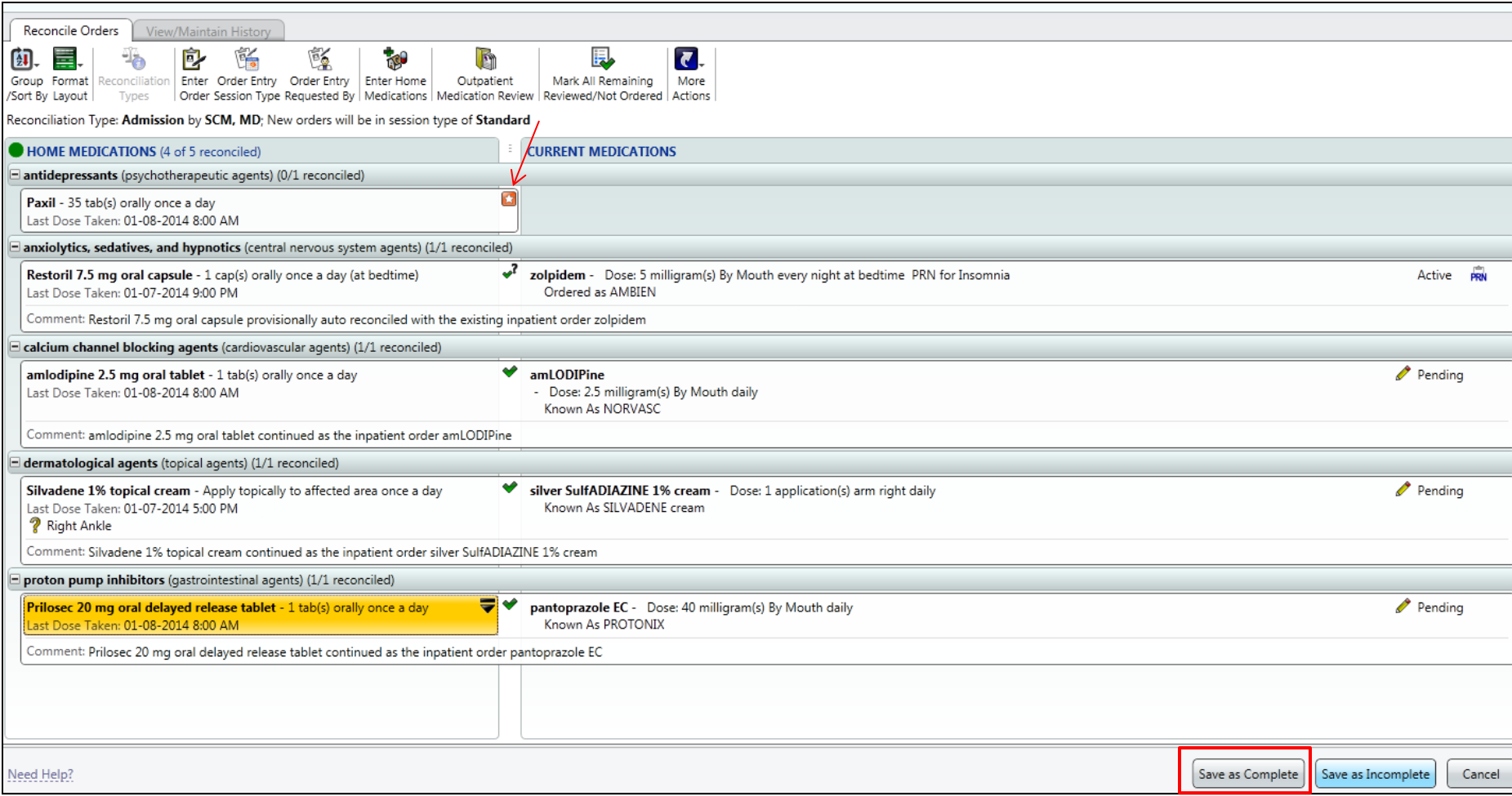

## **Transfer ORM**

To access ORM for transferring a patient, use the ORM BHS icon from the toolbar.

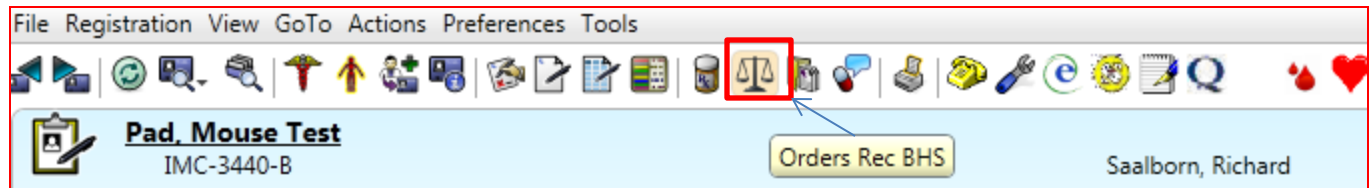

Reconcile Orders View/Maintain History

#### Select a reconciliation to perform:

Admission

Admission (Incomplete) 01-29-2014; modified by: Morrison, Rick; on behalf of: Evans, Dan

Select the link above to complete the reconciliation for the admission. To mark this reconciliation as entered in error, go to View/Maintain History tab.

#### Transfer

#### Transfer(New)

Select the above link to perform the transfer reconciliation.

#### Discharge

#### Discharge (Incomplete) 01-29-2014; modified by: SCM, MD

Select the link above to complete the reconciliation for the discharge. To mark this reconciliation as entered in error, go to View/Maintain History tab.

Click Transfer, choose Postop/Transfer. Continue with same process as described in the Immediate Post Op Note.

#### Transfer

#### Transfer(New)

Postop/Transfer

Transfer to SNU/Rehab/Psych

Select the type of transfer reconciliation to be performed from the above links.

## **IMMEDIATE POST-OP NOTE (Includes the Seven Elements)**

This note will be used by surgeons for post op orders reconciliation, orders and the seven elements. The new document will be added to the providers "favorite" list of documents in training. If the patient is being **admitted same day**, surgeon will do the **Admission Reconciliation**. If the patient is already an **in house patient**, surgeon will do the **Post Op Reconciliation**.

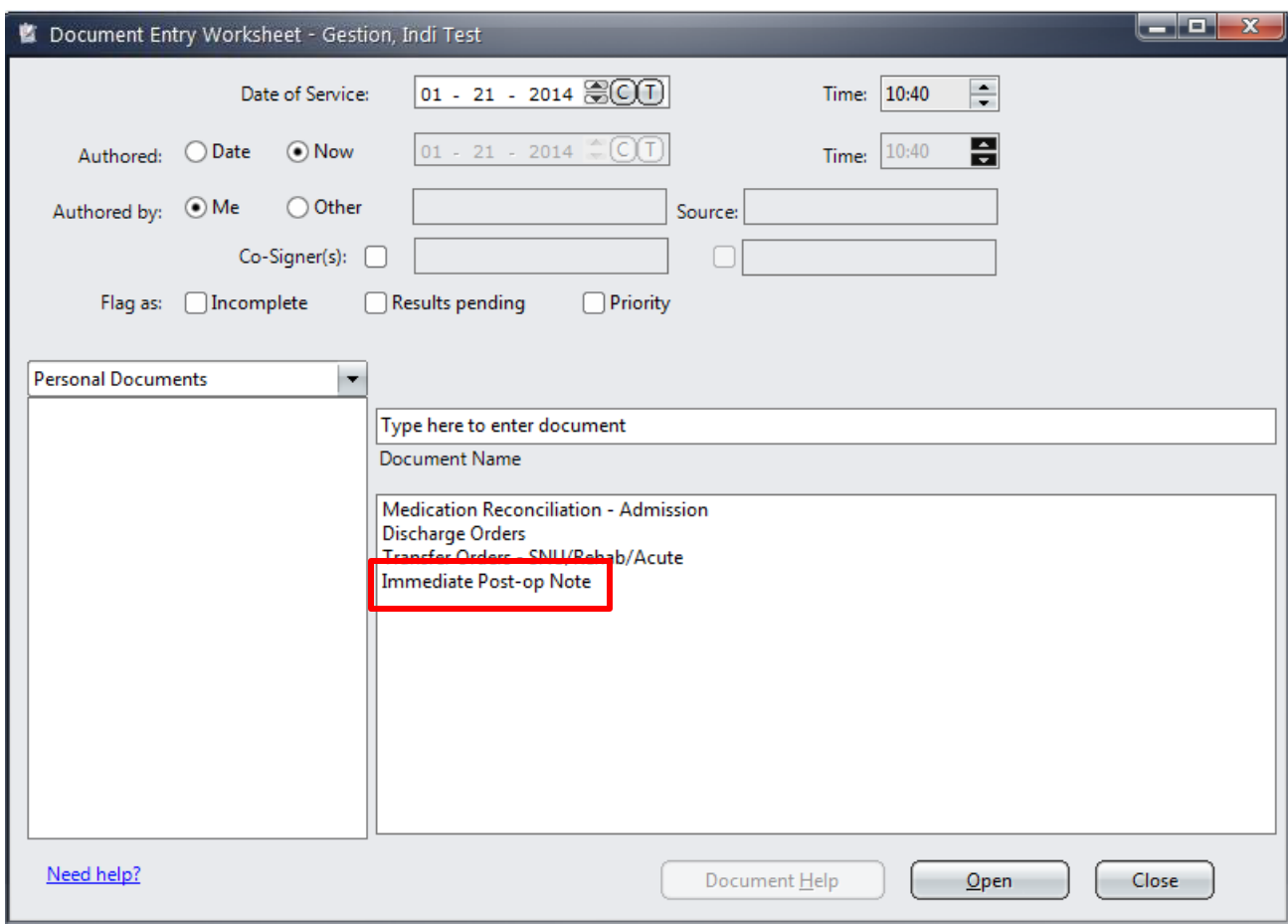

## The Operative info will prefill from SIS. Add the Findings, Status and launch Order Reconciliation.

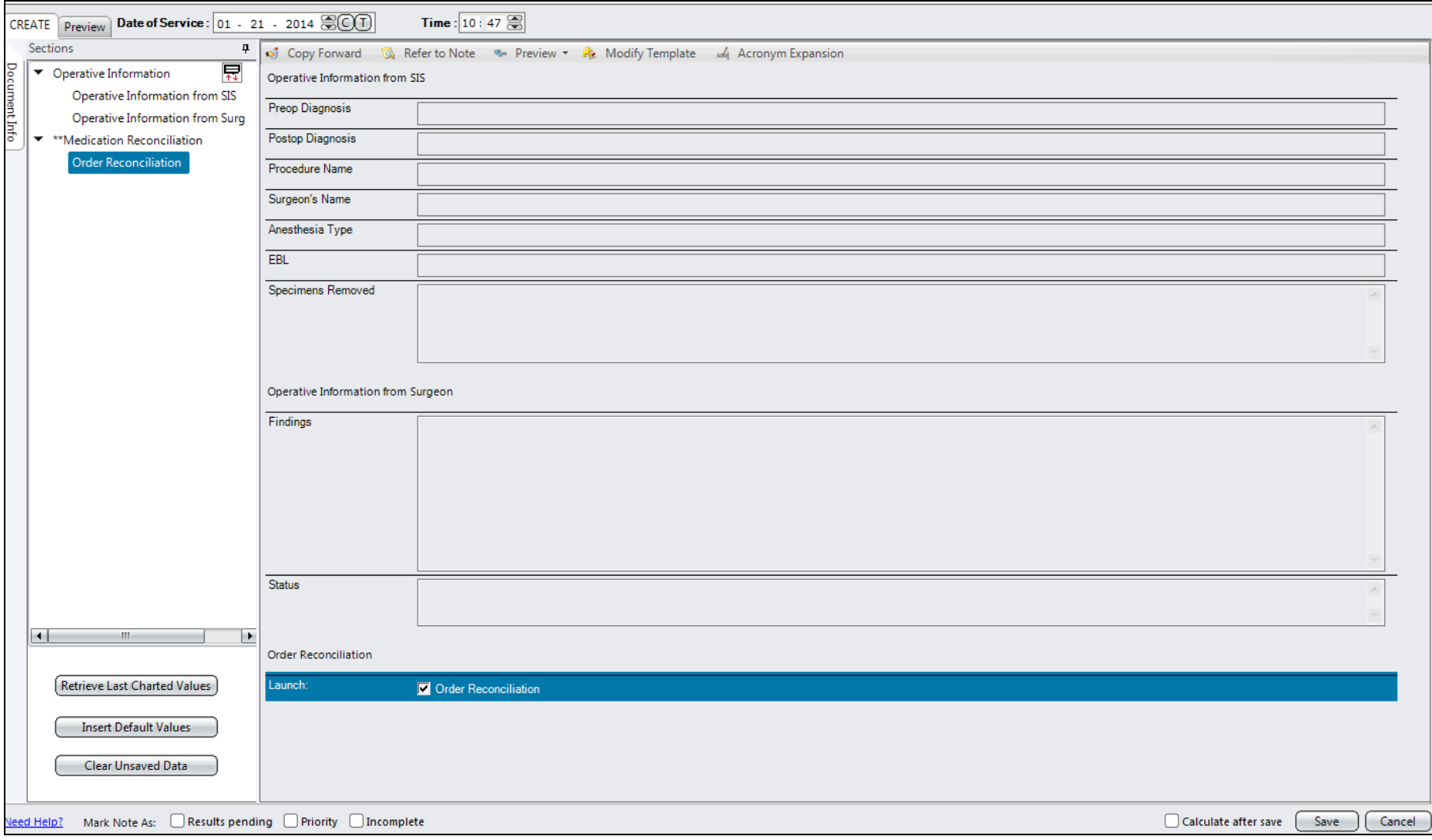

## **Postop/Transfer**

The meds entered by anesthesiology will show on the list below as well as the other inpatient meds. The list of HOME MEDICATIONS is available to review as well. If a med as not been reviewed and/or continued, it will show as such in the Home Medication list.

Click on **"Multi Order Reconciliation"** choose "Discontinue/Cancel".

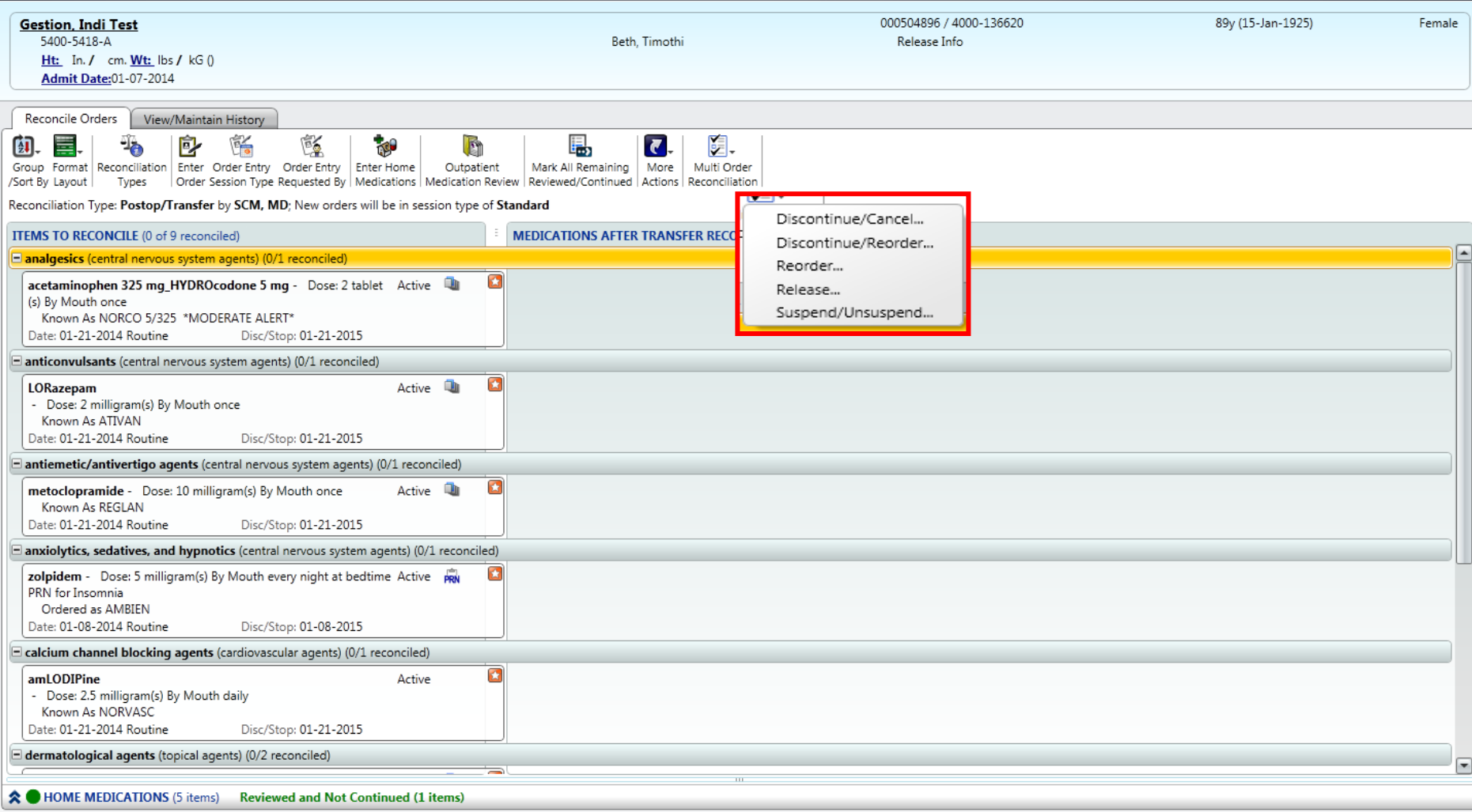

Check the box next to the med that should be **DISCONTINUED**. Orders from anesthesia for PACU will show up here---note they are **ONE** time only---**do NOT discontinue**. If a med needs to be continued for a specific length of time, use the date and time when it is to be discontinued, located at the bottom of the screen. **Keep in mind if a transfer is delayed, the meds will be stopped if you have chosen to discontinue without adding a stop date and time**.

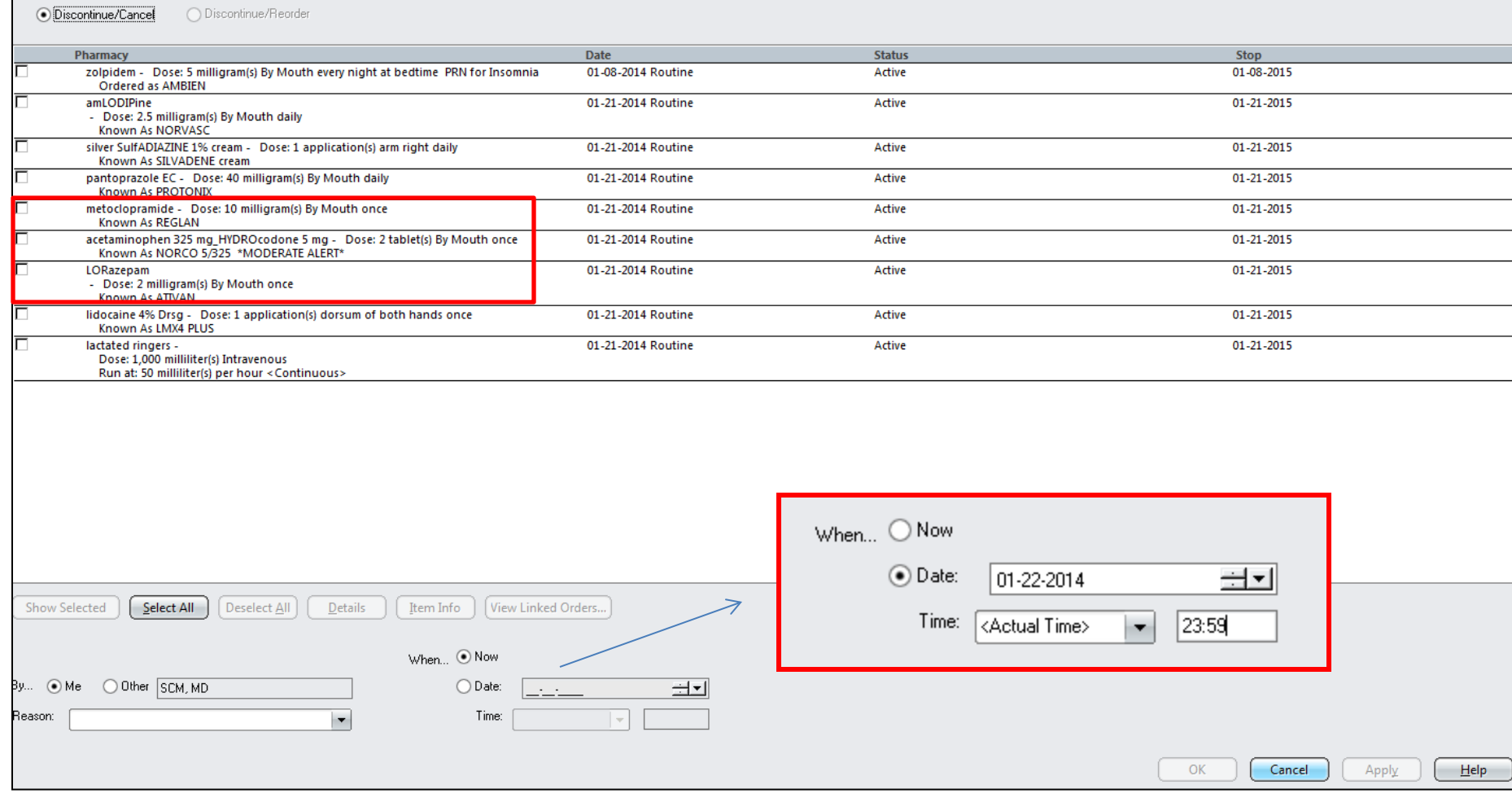

Post-operatively or upon Transfer, review the list of HOME meds at the bottom of the screen. Note, the number of meds "Reviewed and Not Continued" is highlighted in green as well as the actual med being outlined with a green box. Home meds can be ordered from here, same process as Admission.

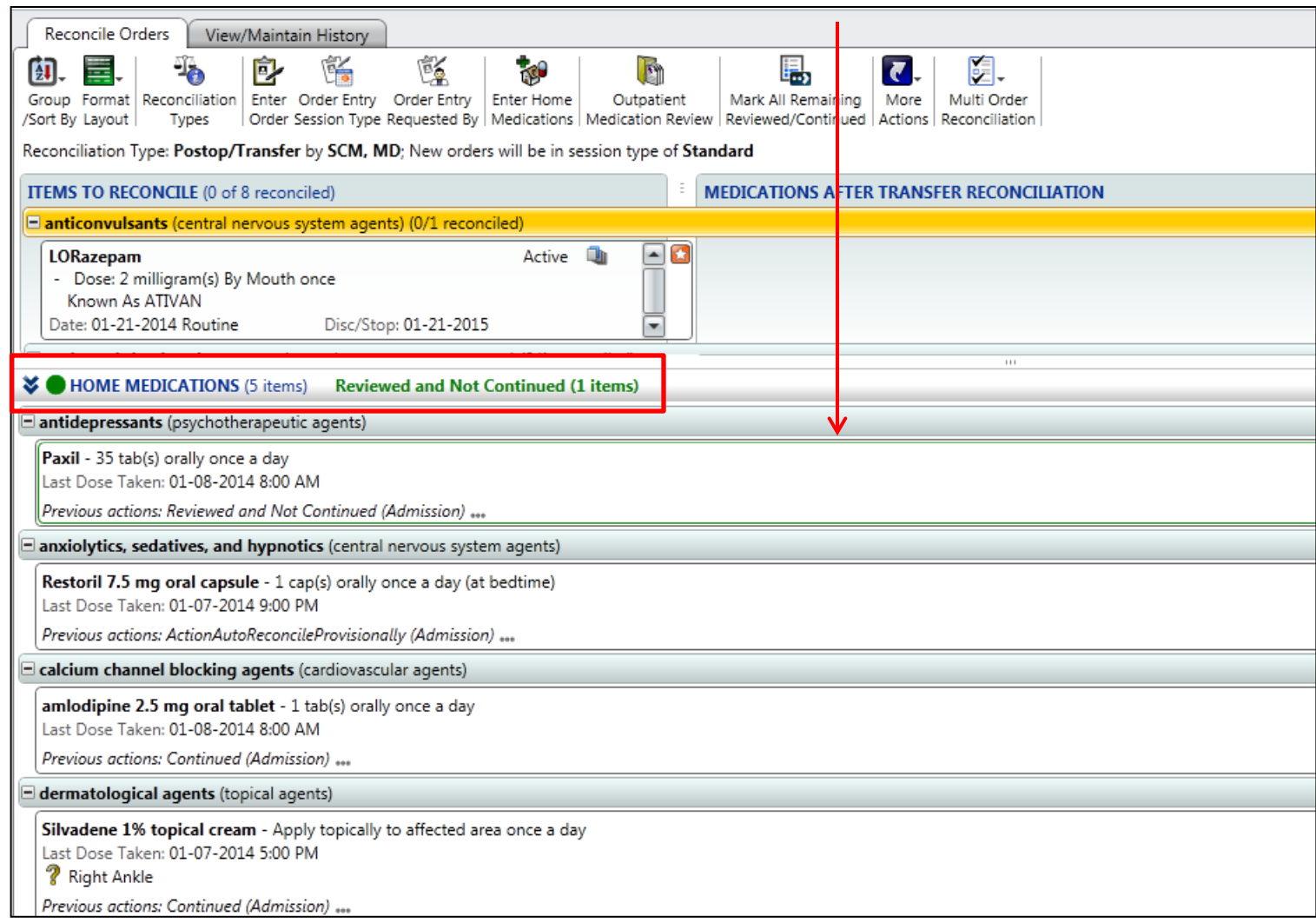

### When finished reviewing, choose "Mark All Remaining Reviewed/Continued"

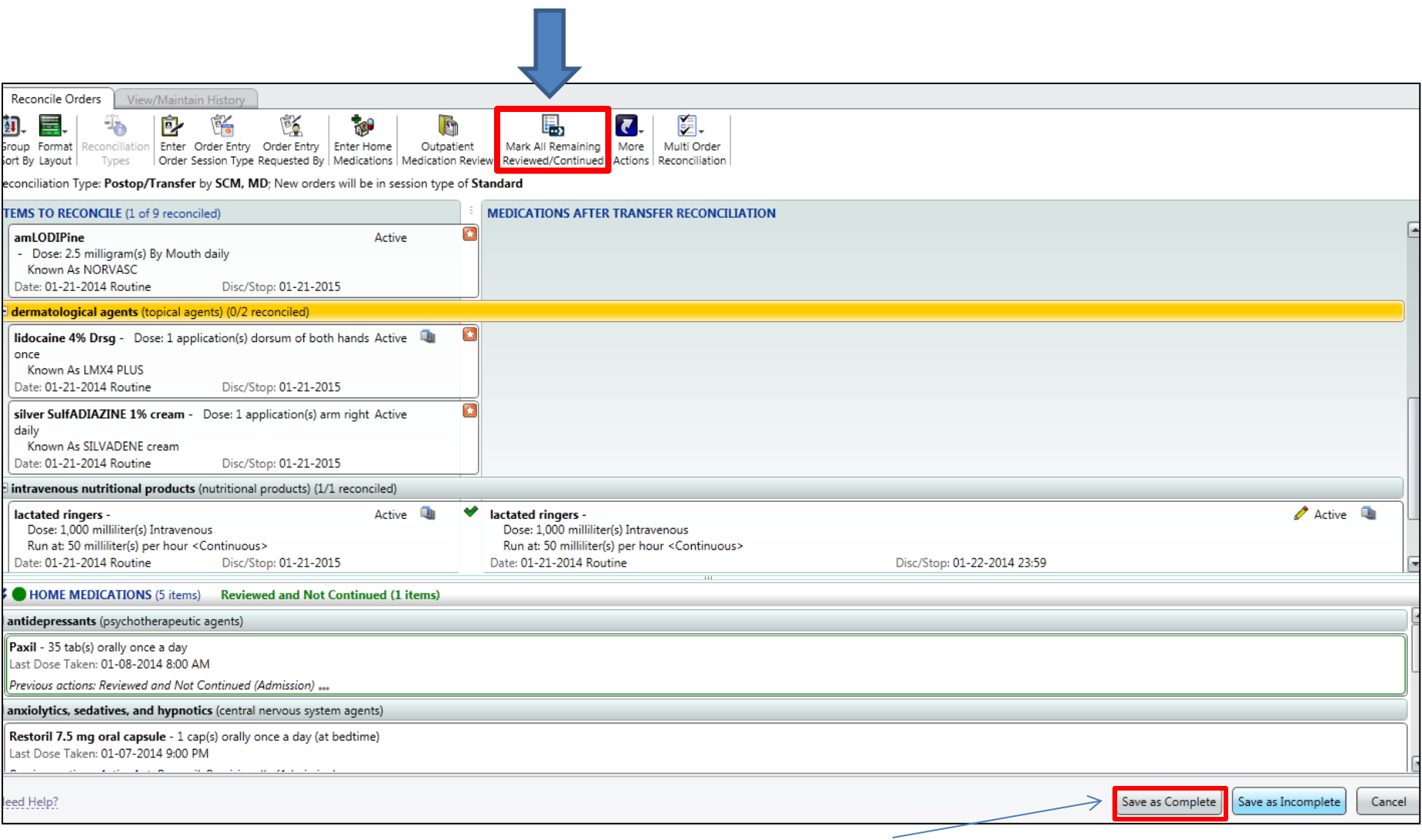

**SAVE AS COMPLETE!**

## ODS Postop/Discharge Orders

This document will also include the seven elements information.

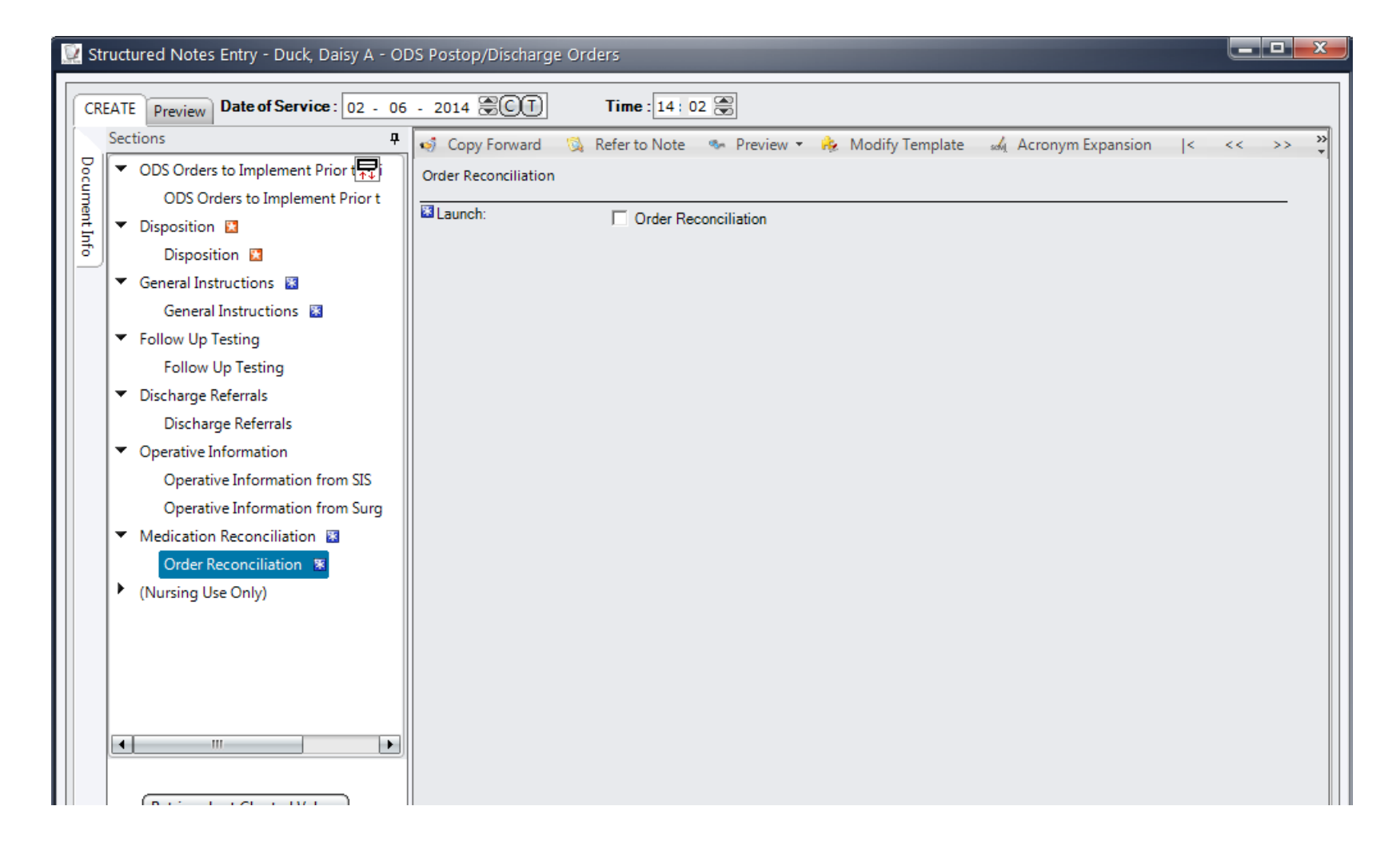

## **Acronym Expansion**

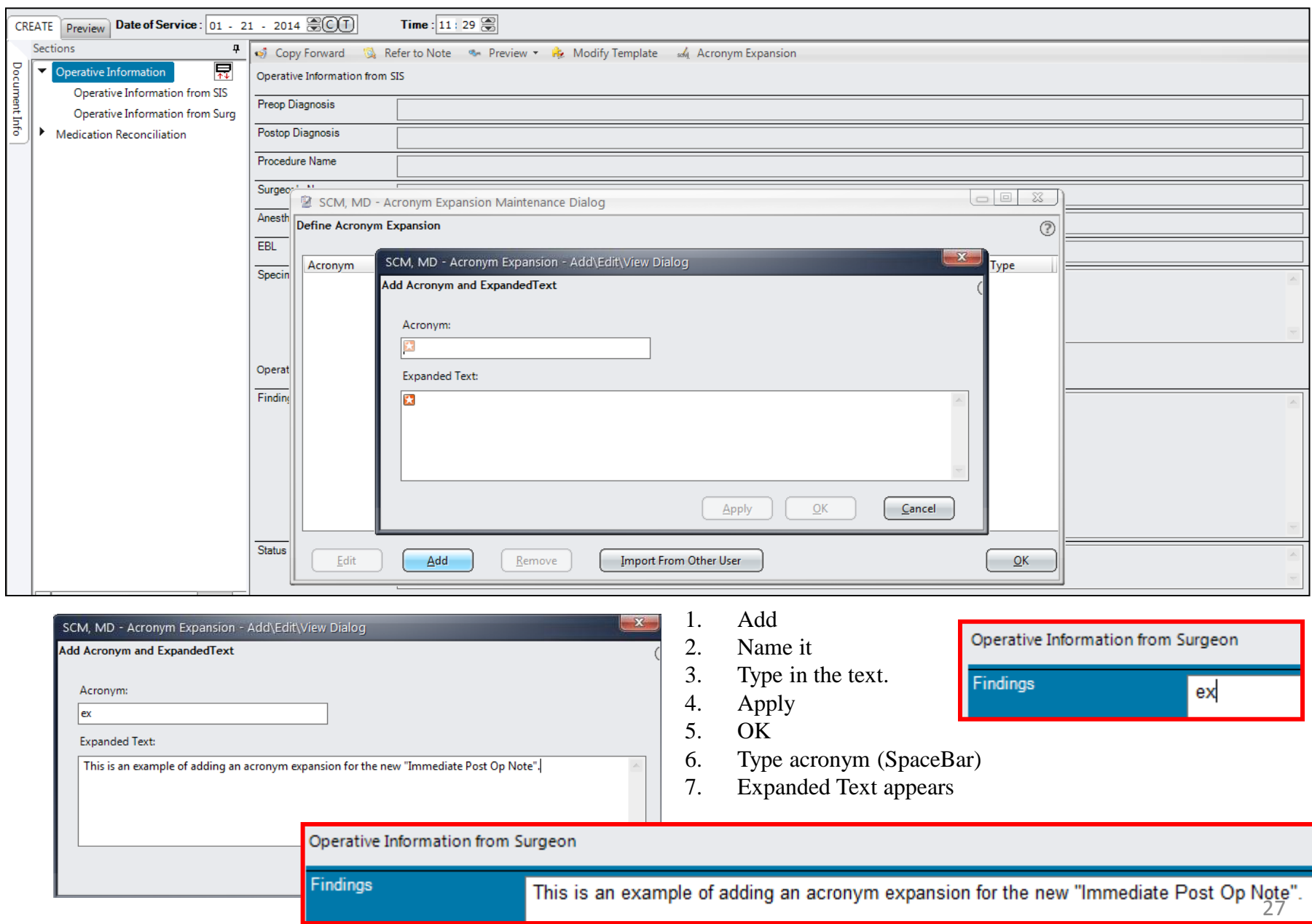

## **Discharge Orders Reconciliation**

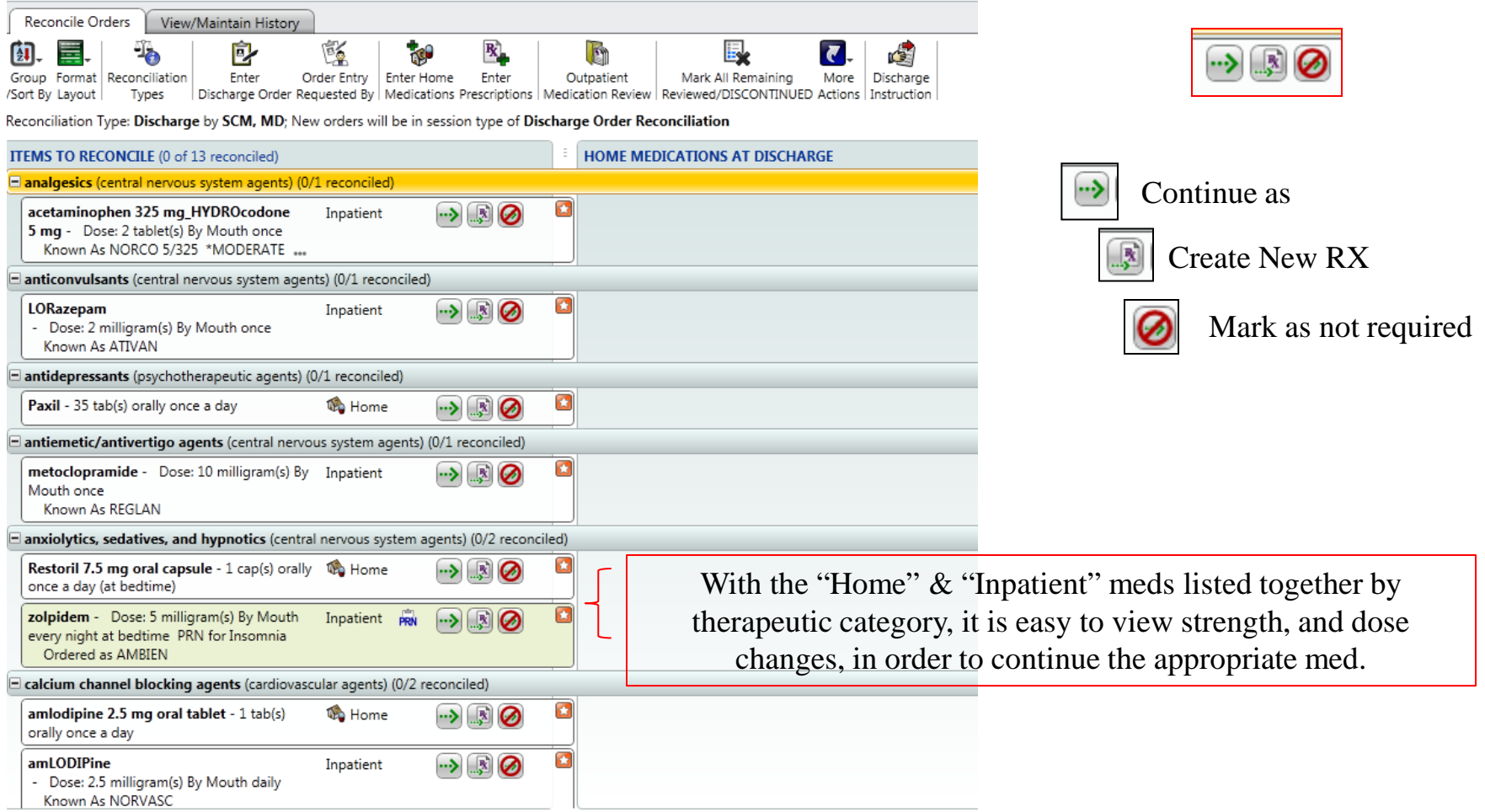

## **Discharge Orders Reconciliation**

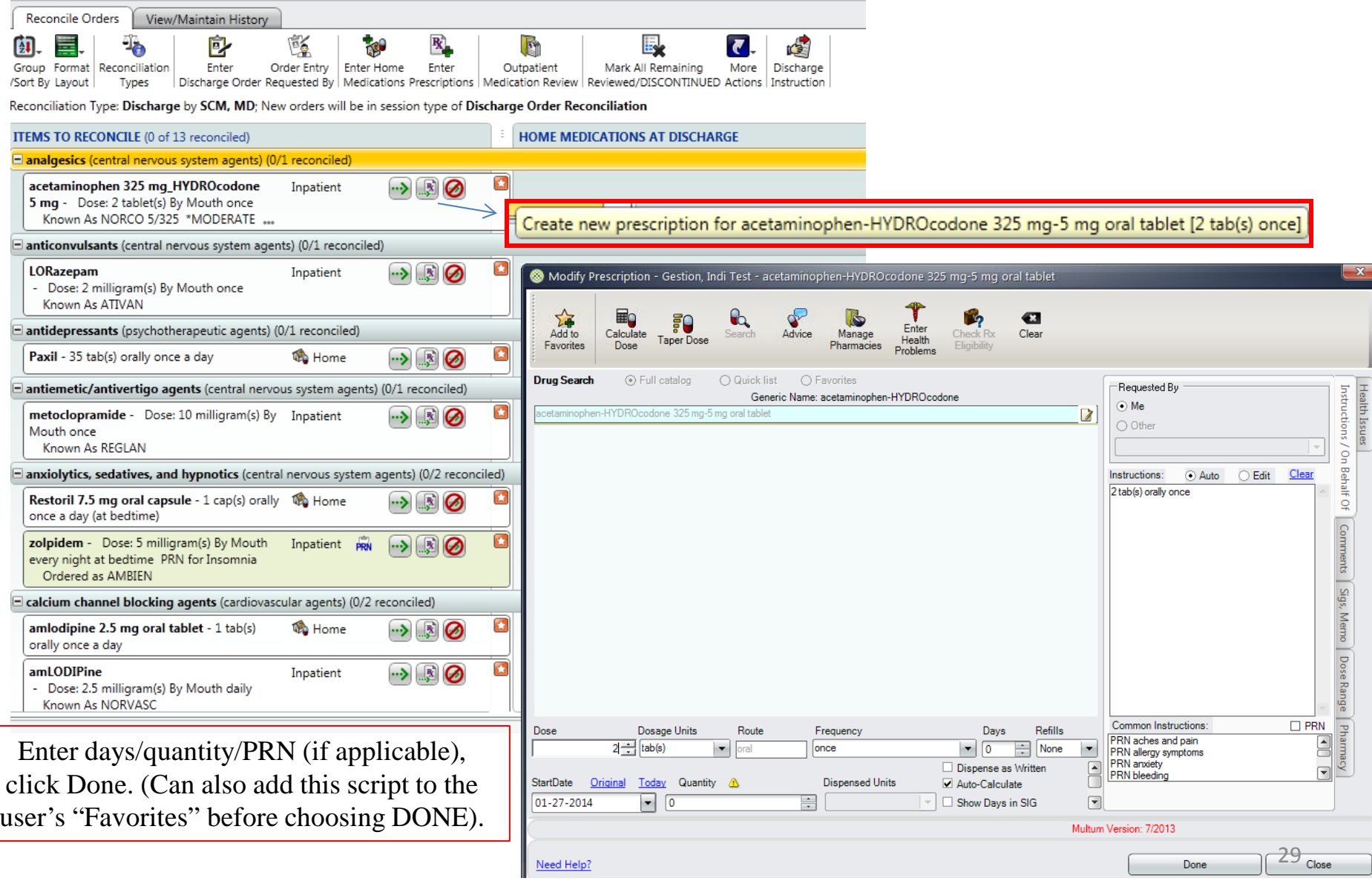

## **Discharge Orders Reconciliation**

Can use "Enter Prescriptions", choose Favorites, to enter a new script that is not present on the inpatient or home med lists.

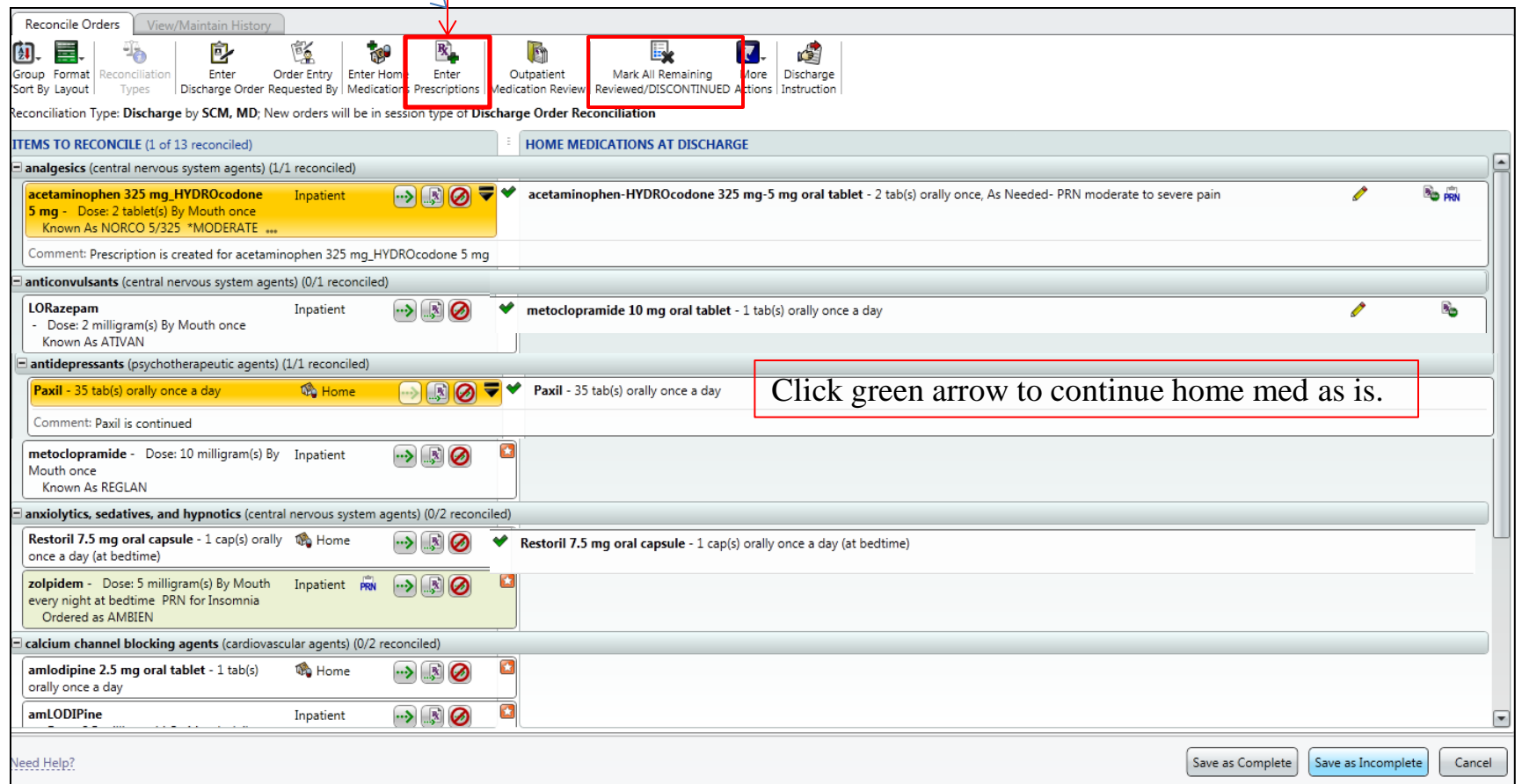

⋭ Mark All Remaining Reviewed/DISCONTINUED

When finished with the review of meds to be continued, choose "Mark All Remaining Reviewed/DISCONTINUED", to discontinue remaining meds in **one click**.

### All meds will have a green checkmark next to them when the review is completed. "Save as Complete". FYI: Once the document has been "Saved as Complete", **scripts can not be edited**.

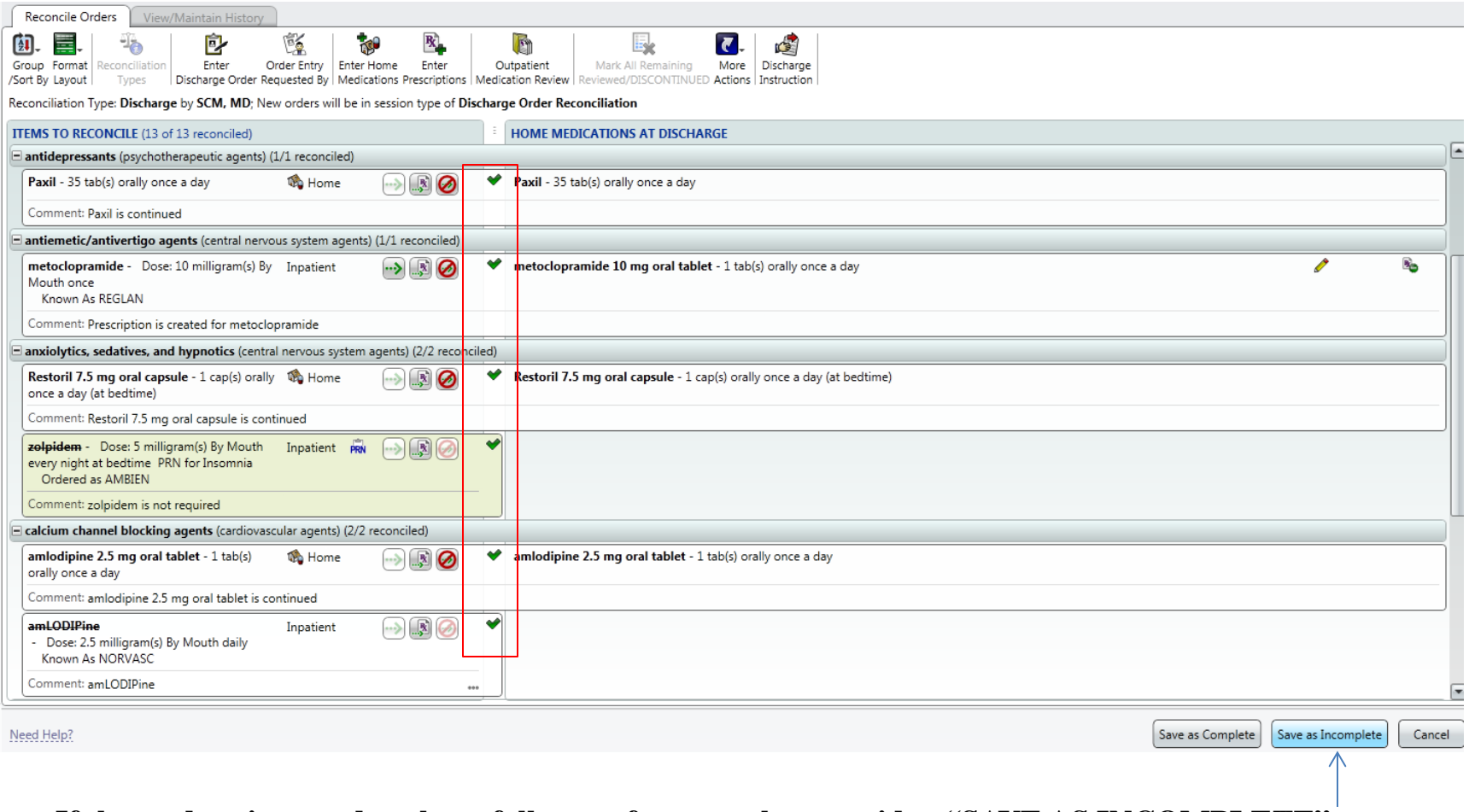

**If the med review needs to have follow up from another provider, "SAVE AS INCOMPLETE".**

### After selecting "Complete", any new prescriptions to be printed will now appear, click SUBMIT.

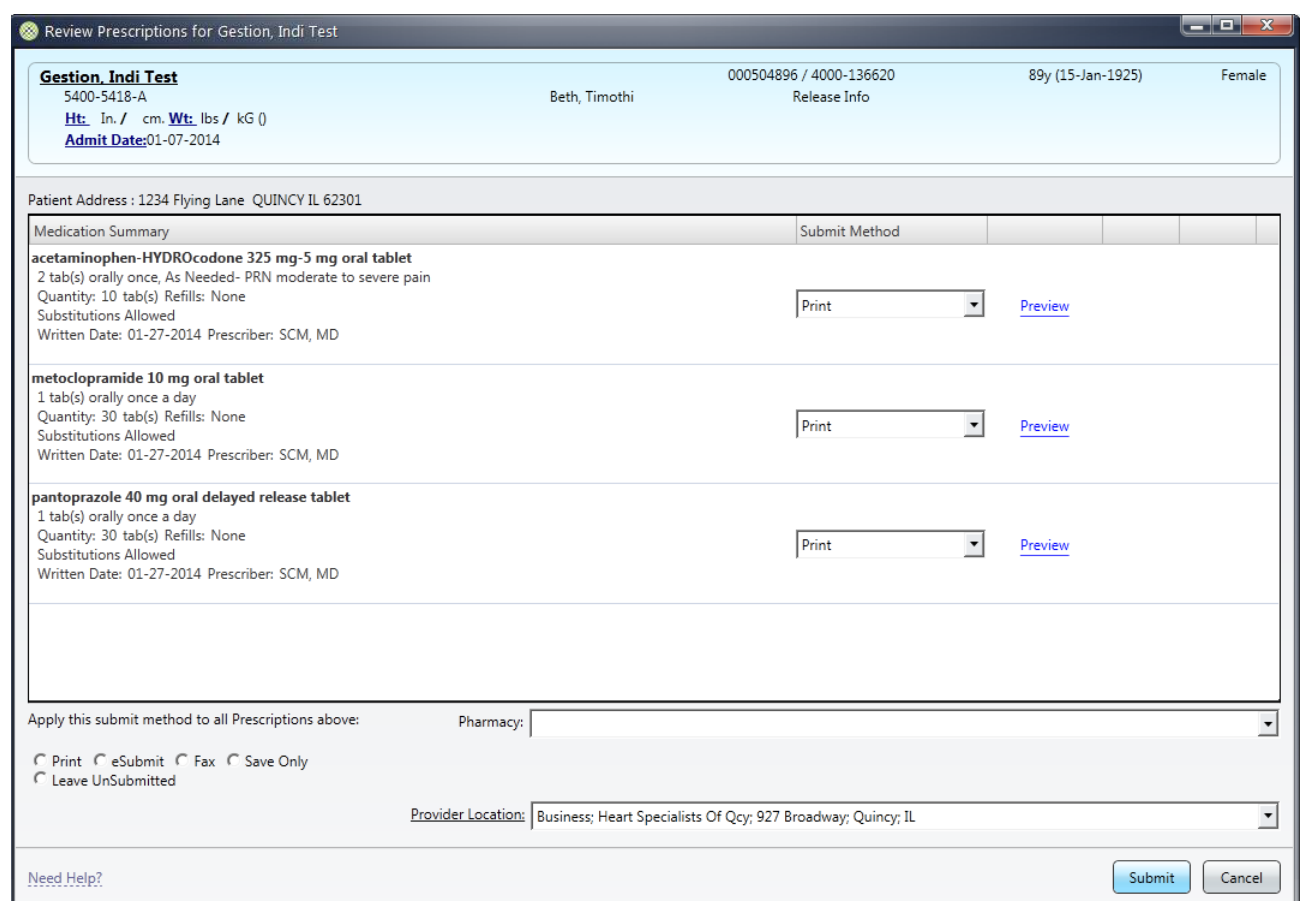

## **Close the document by choosing "Save as Complete".**

If a provider is only entering script(s) for their specialty, they will need to "Save as Incomplete", exit the document. Access the PW pill bottle from the Toolbar in the main menu, to print the script(s). Notice the unsubmitted script name is in blue. Also there is a number circled in red, implicating that there is a script to be printed. Click on the red number, choose "Unsubmitted Prescriptions" and choose Submit. Place the printed script with the chart.

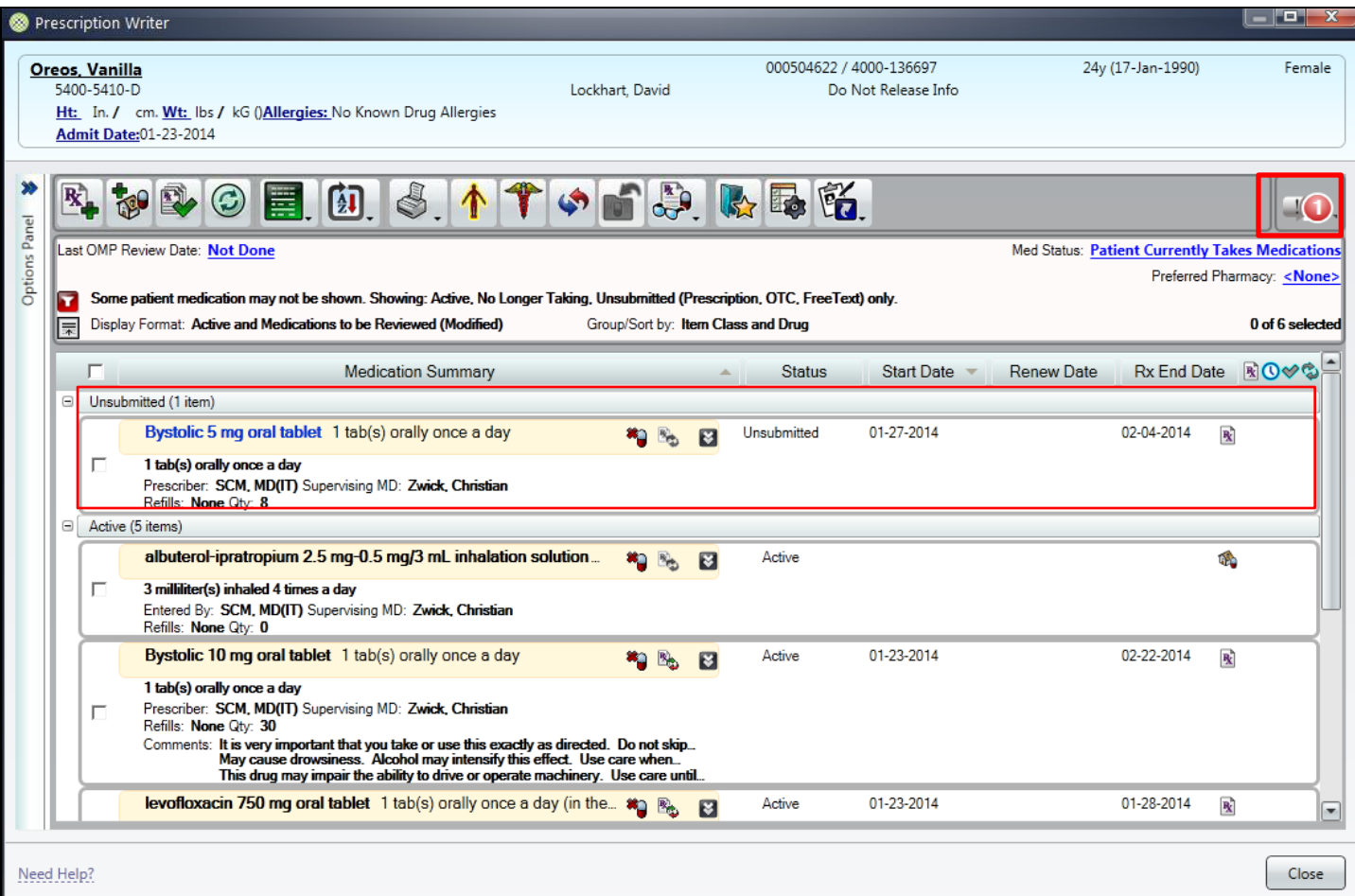

When entering the Order Rec portion of the discharge orders document **after** the document has been saved as "Incomplete", the user will need to right click on the order Reconciliaton checkbox, choose **Delete Data** and re-Launch. Complete the review of meds.

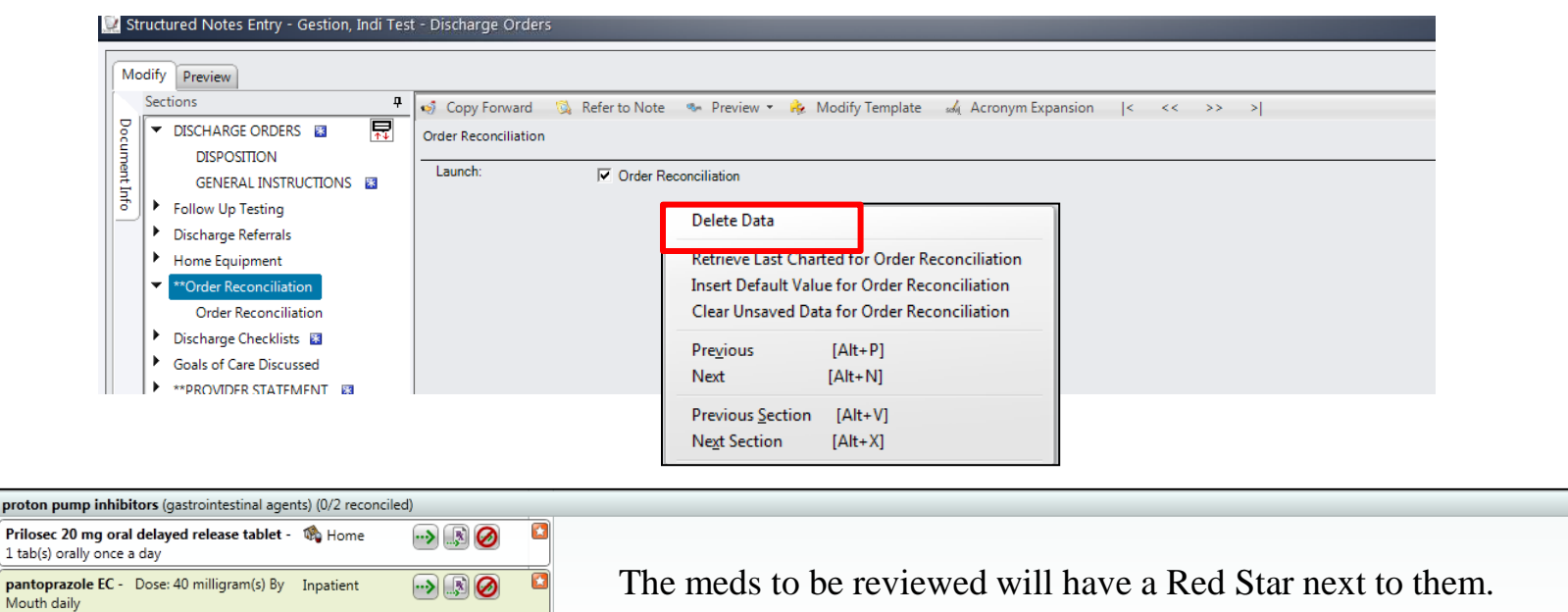

 $\equiv$  proton

Known As PROTONIX

There will be occasions when a reconciliation document will need to be **re-opened** to document a medication addition or change.

- 1. Choose "View/Maintain History"
- 2. Highlight the document to be re opened,
- 3. Click the icon "Set to Incomplete"
- 4. Click OK

**6.**

- 5. Select a reason.
- 6. Choose the Reconcile Orders tab. Click admission and make the changes.

### **The reconciliation may now be edited.**

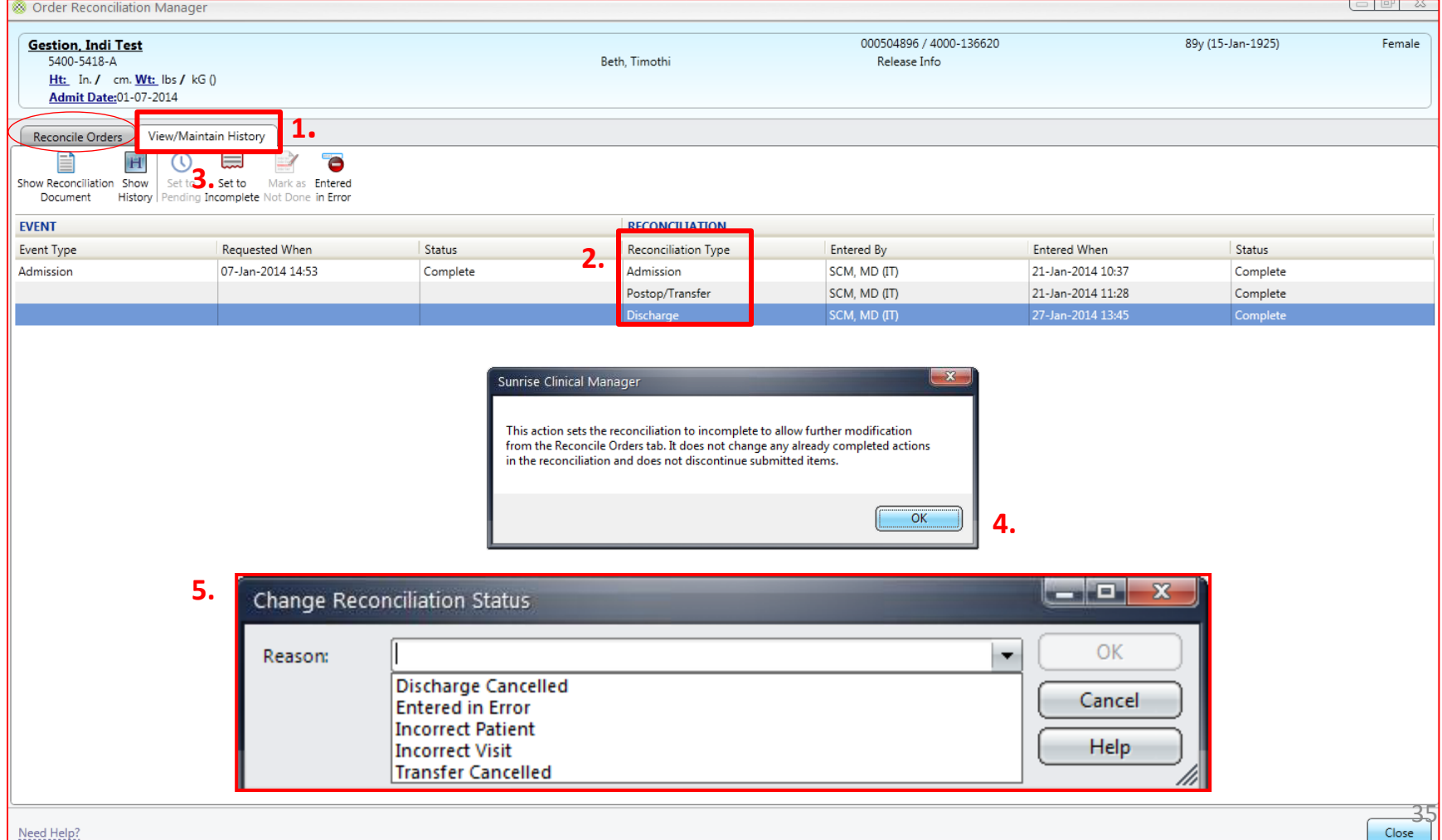

For surgeons who give scripts to patients prior to surgery, nursing will be capturing this medication and adding as a home med.

Below is an example of the notification, that the script was given preop.

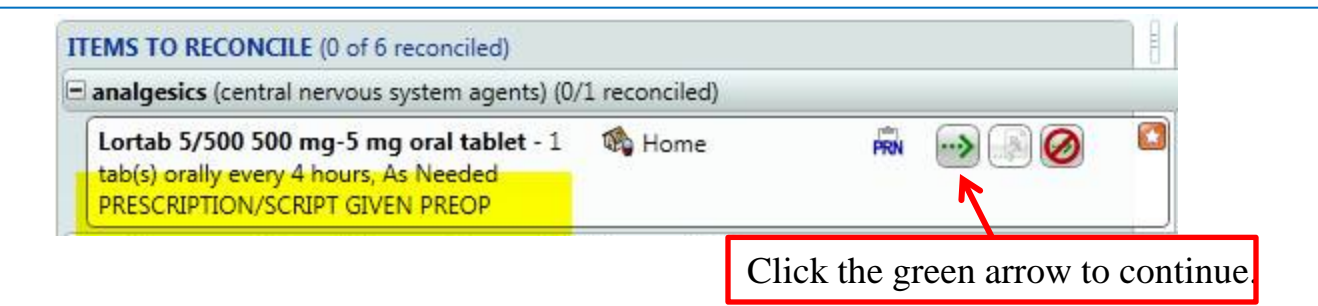

When reconciling a med with an **orange arrow** (which means an unusual med, route, frequency) and needing the RX for a script, click on the drug search is icon, backspace (line will change from teal to pink), enabling the user to choose the correct dosage, route, etc. for the new script.

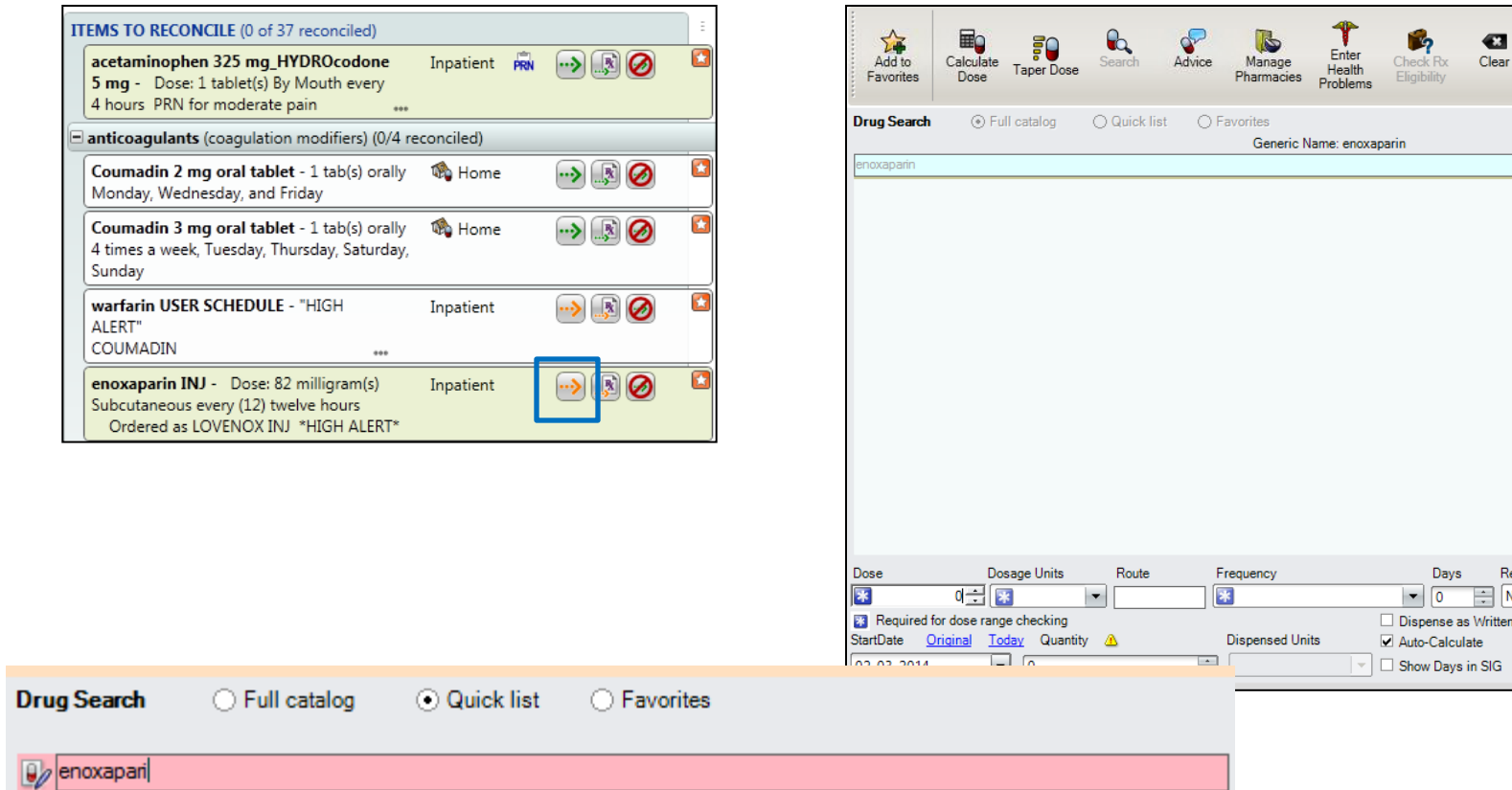

enoxaparin

 $rac{1}{\sqrt{2}}$ 

Refills  $\boxed{\frac{1}{2}}$  None

 $\overline{\phantom{a}}$  $\Xi$ 

 $\boxed{\blacksquare}$ 

 $\overline{\mathbf{z}}$ 

For Coumadin scripts requiring multiple dosing, choose the HOME med to continue, as the dosing frequency and days of the week carries over.

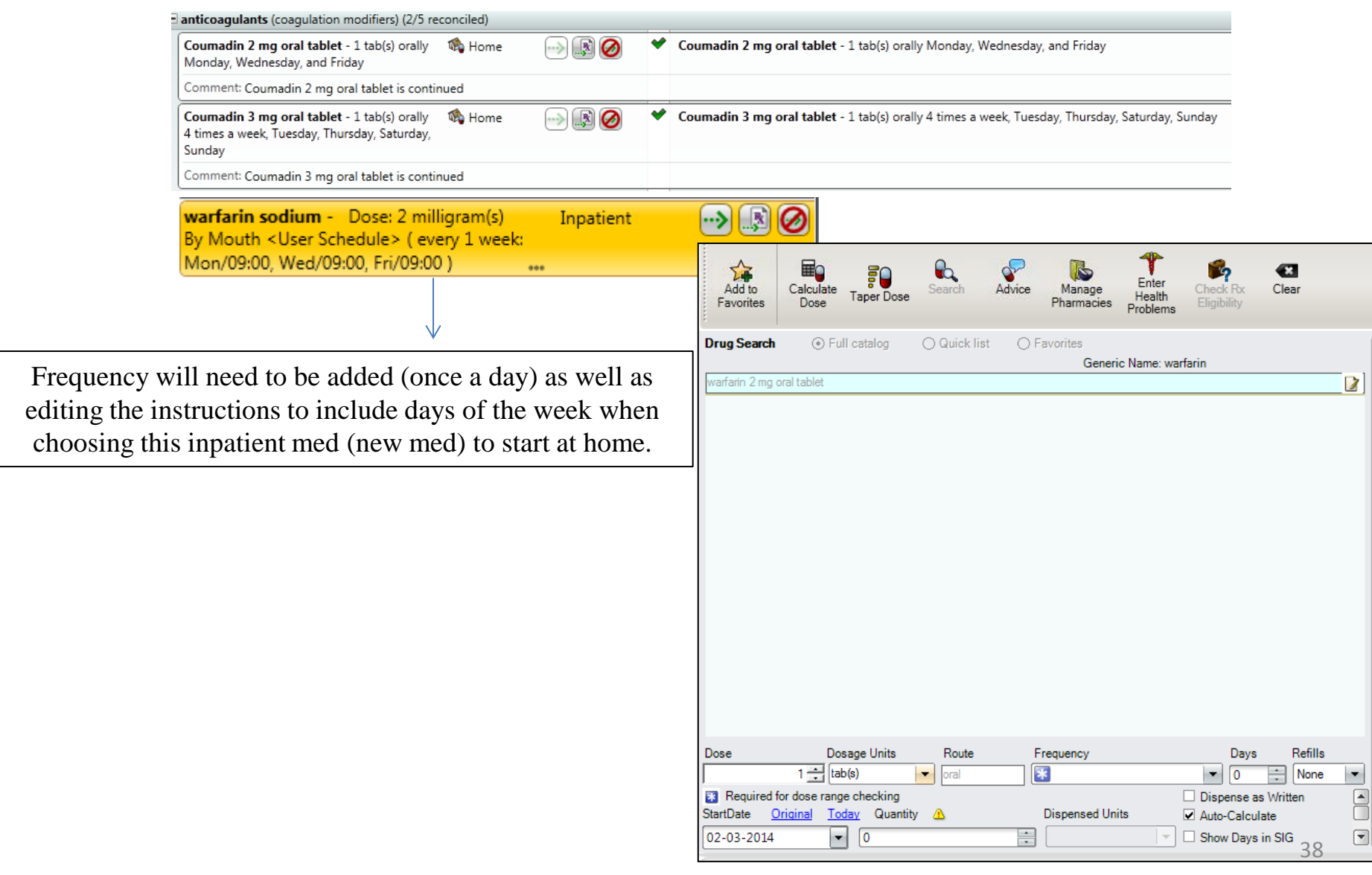

System now has the ability to associate a therapeutic category with the non formulary medications. When entering a Non Formulary medication in Order Entry, open the Medication Name (box to the right of the form field), type the beginning letters of the med you are looking for (Ex. Orth)

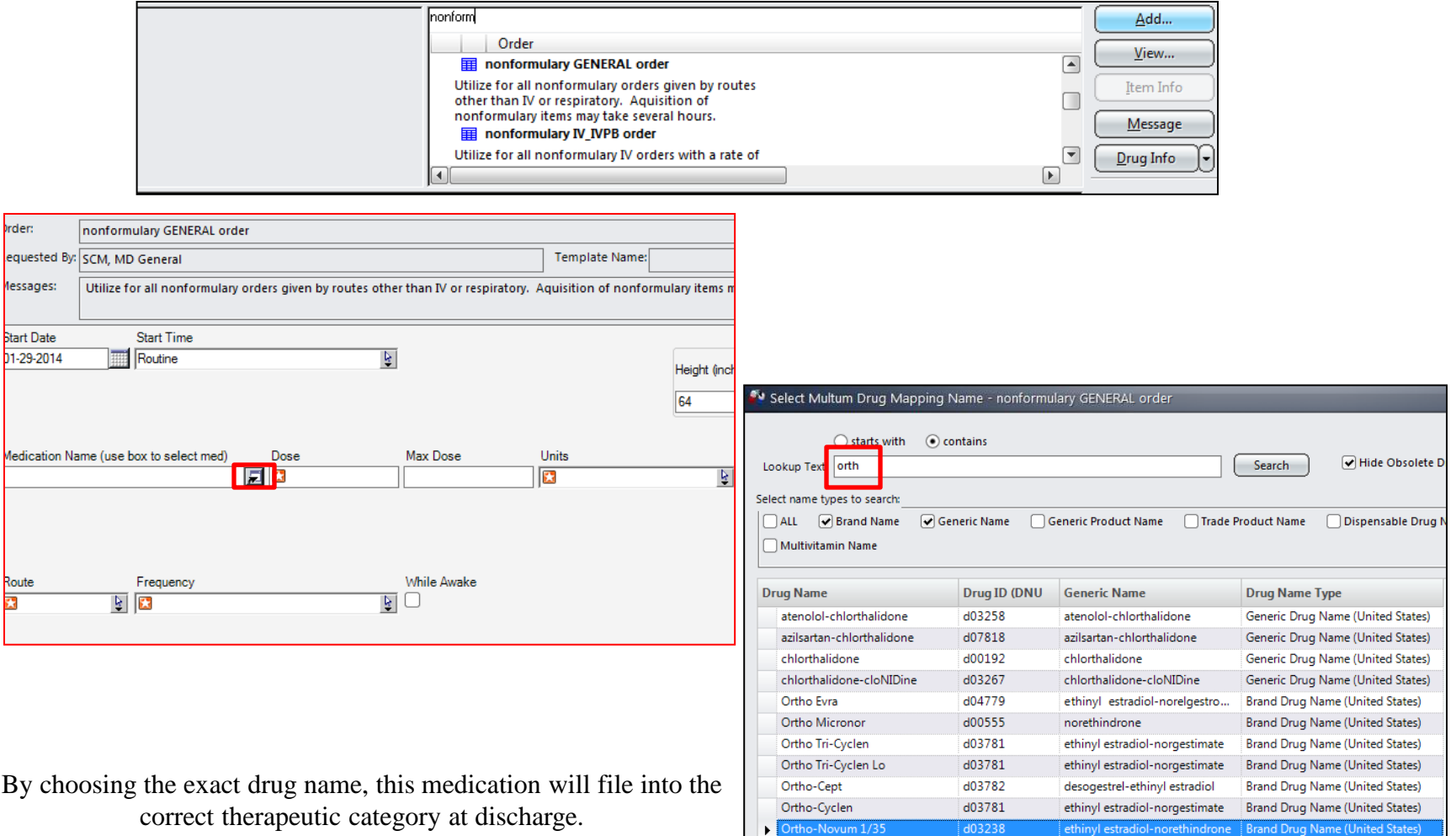

Ortho-Novum 7/7/7

Orthovisc

OrthoWash

d03238

d05234

d04397

hyaluronan

fluoride topical

*Medic* 

**Brand Drug Name (United States)** 

**Brand Drug Name (United States)** 

ethinyl estradiol-norethindrone Brand Drug Name (United States)

Home Medication Summary [Authored: 13-Feb-2014 08:44]- for Visit: 4500-001012, Final, Entered, Signed in Full, General

Home Medication Summary (After Discharge):

• Home Medications (After Discharge)

Your doctor has ordered the following medications to take at home:

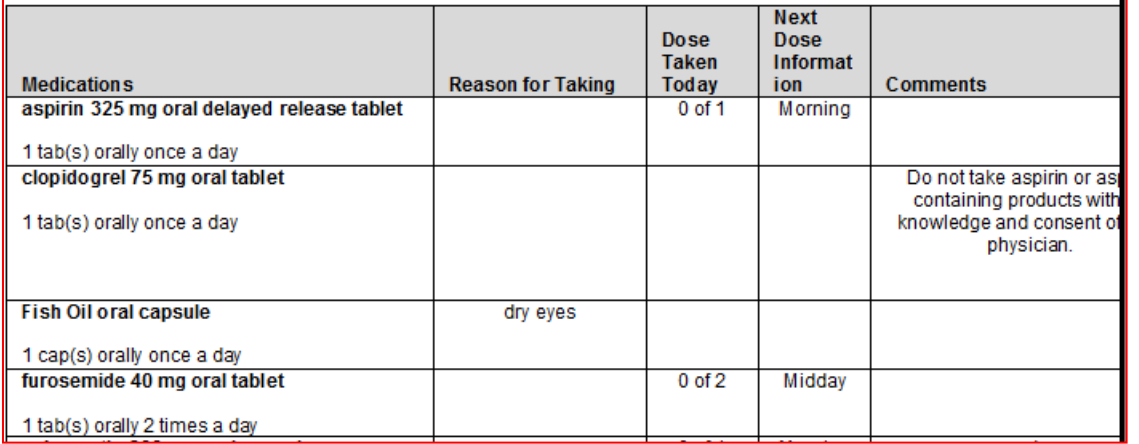

Patients will receive the Home Medication Summary at discharge.

This document can be accessed on the documents tab.

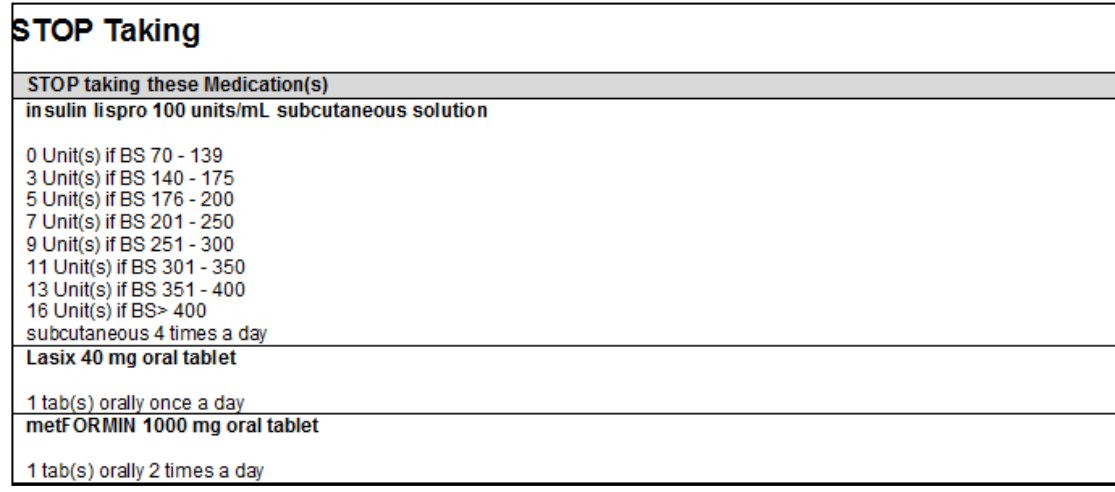

With in the Discharge Orders document there will now be the ability to tie follow up testing to a specific follow up appointment. Follow up appointments and testing will be in a new section of the document. There will still be the option of additional testing that is not associated with an appointment. Location of testing will also be an option.

 $\Box$  Follow-up Appointments have been moved to their own section in discharge orders.  $\Box$  Each of the five appointment section has a follow-up testing section attached.

 $\Box$  Additional Follow-up Testing is still available.

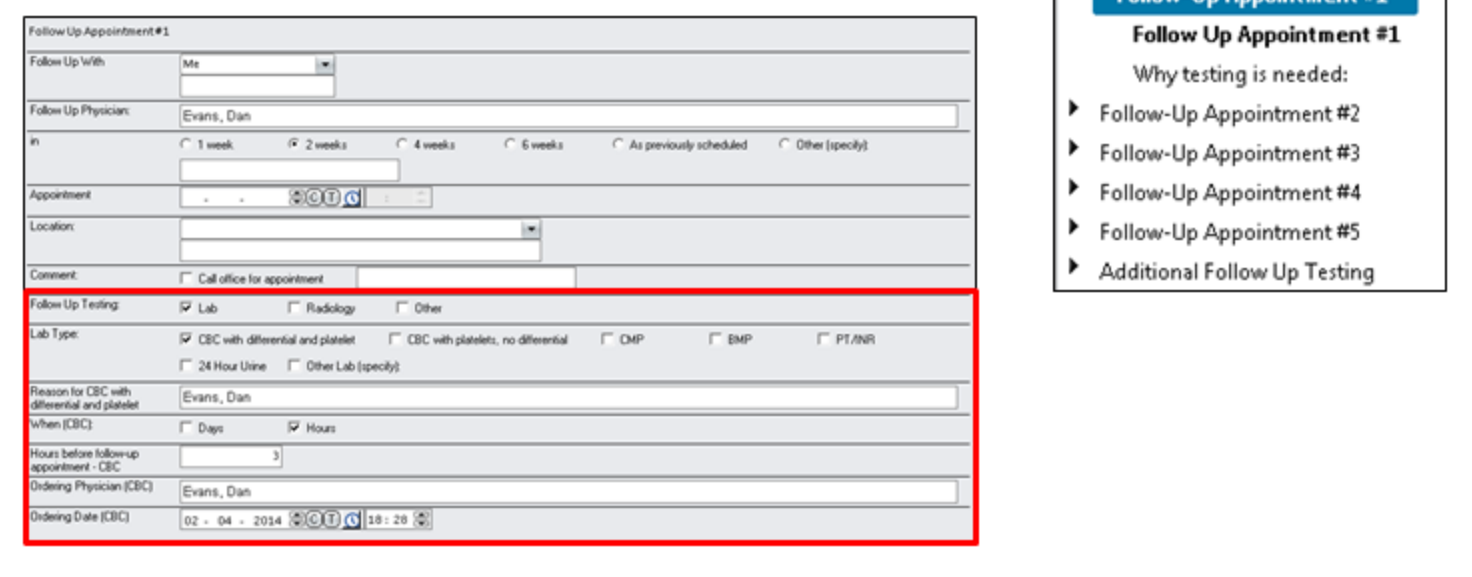

\*\*Follow-Un Appointment #1

# **FYI's**

- $\triangleright$  User will be prompted for application site when entering eye, ear, nostril or topical meds.
- $\triangleright$  If arrow is orange in the discharge med rec, this med was possibly a non-formulary or free texted med in the admission reconciliation, an injectable med, etc. If the patient has a home med, choose this over the orange arrow.
- SNU/Rehab/Psych transfers, it is best practice to complete the reconciliation of meds closest to transfer time. Any medication that is discontinued will be discontinued **IMMEDIATELY**, not at the physical transfer time. Same is true for adding new meds.
- $\triangleright$  OB providers will access ORM through the Delivery Note. Will choose Admission.
- $\triangleright$  Providers will use ORM Admission for post surgical ORM if the patient is admitted through ODS.
- $\triangleright$  Providers will use ORM Admission if the patient is admitted through the ER.
- Providers will use ORM Admission if the patient is in Rehab/SNU, going to surgery , then admitted to the floor (Emergent Process – which is paper)
- Providers will use Transfer if the patient is in Rehab/SNU, has surgery AND goes back to Rehab/SNU.
- Providers will use Discharge Nursing Home document, and Discharge ORM.
- $\triangleright$  Nurses will be able to do a reconciliation over the phone, but keep in mind that the nurse has been instructed to keep the provider on the phone as she goes over each med as well as any alerts that come up. **(A provider can not say "Continue all home meds").** These meds would then be in the provider's signature manager to sign off.